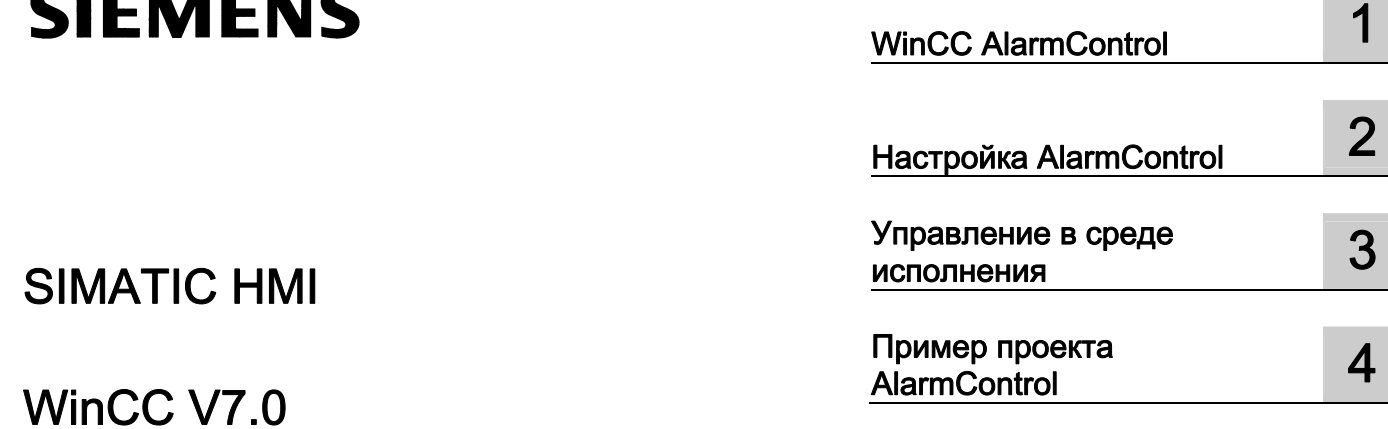

# SIMATIC HMI

## WinCC V7.0 Отображение сообщений в среде исполнения

Печатная версия справки

#### Правила техники безопасности

В этом руководстве содержатся примечания, которые необходимо соблюдать для обеспечения личной безопасности и предотвращения материального ущерба. В этом руководстве примечания, относящиеся к личной безопасности, обозначены символом предупреждения о безопасности; примечания, касающиеся только материального ущерба, не обозначаются символом предупреждения о безопасности. Эти перечисленные ниже примечания различаются по степени опасности.

#### **А**ОПАСНО

Означает, что невыполнение надлежащих мер безопасности повлечет за собой смерть или серьезную травму.

#### $\blacksquare$ ПРЕДУПРЕЖДЕНИЕ

Означает, что невыполнение надлежащих мер безопасности может повлечь за собой смерть или серьезную травму.

#### $\mathbf{A}_{\text{BHUMAHMF}}$

При наличии символа предупреждения о безопасности это примечание означает, что невыполнение надлежащих мер безопасности может повлечь за собой несерьезные травмы.

#### ВНИМАНИЕ!

При отсутствии символа предупреждения о безопасности это примечание означает, что невыполнение надлежащих мер безопасности может повлечь за собой материальный ущерб.

#### ПРИМЕЧАНИЕ

Означает, что игнорирование соответствующей информации может привести к нежелательным результатам или последствиям.

При наличии нескольких степеней опасности следует принять во внимание предупреждение с наивысшей степенью опасности. Предупреждение, относящееся к возможным травмам, с символом предупреждения о безопасности может также содержать предупреждение о возможном материальном ущербе.

#### Квалифицированный персонал

Установка и использование устройства/системы должны осуществляться исключительно в соответствии с настоящей документацией. Ввод устройства/системы в эксплуатацию и их эксплуатацию должен выполнять только квалифицированный персонал. В контексте правил техники безопасности настоящей документации под квалифицированным персоналом подразумеваются лица, которым разрешено осуществлять ввод в эксплуатацию, заземление и маркировку устройств, систем и электрических цепей в соответствии с установленными правилами и стандартами по технике безопасности.

#### Использование по назначению

Обратите внимание на следующие моменты.

#### ПРЕДУПРЕЖДЕНИЕ

Это устройство можно использовать только в целях, указанных в каталоге или техническом описании, и только совместно с устройствами либо компонентами сторонних производителей, одобренных или рекомендуемых компанией Siemens. Для обеспечения правильной, надежной эксплуатации продукта требуется надлежащая транспортировка, хранение, расположение и сборка, а также аккуратная эксплуатация и техническое обслуживание.

#### Торговые знаки

Все названия, отмеченные знаком ®, являются зарегистрированными торговыми знаками компании Siemens AG. Прочие торговые знаки, упомянутые в настоящем документе, могут быть торговыми знаками соответствующих владельцев. Использование таких торговых знаков третьими лицами в собственных целях может быть нарушением прав этих владельцев.

#### Отказ от ответственности

Мы проверили содержимое настоящего документа, чтобы убедиться в том, что оно соответствует описанным в нем оборудованию и программному обеспечению. Поскольку невозможно предусмотреть все изменения, полное соответствие не гарантируется. Тем не менее компания осуществляет проверку информации, представленной в настоящем документе, а также вносит все необходимые исправления в последующие издания.

# Содержание

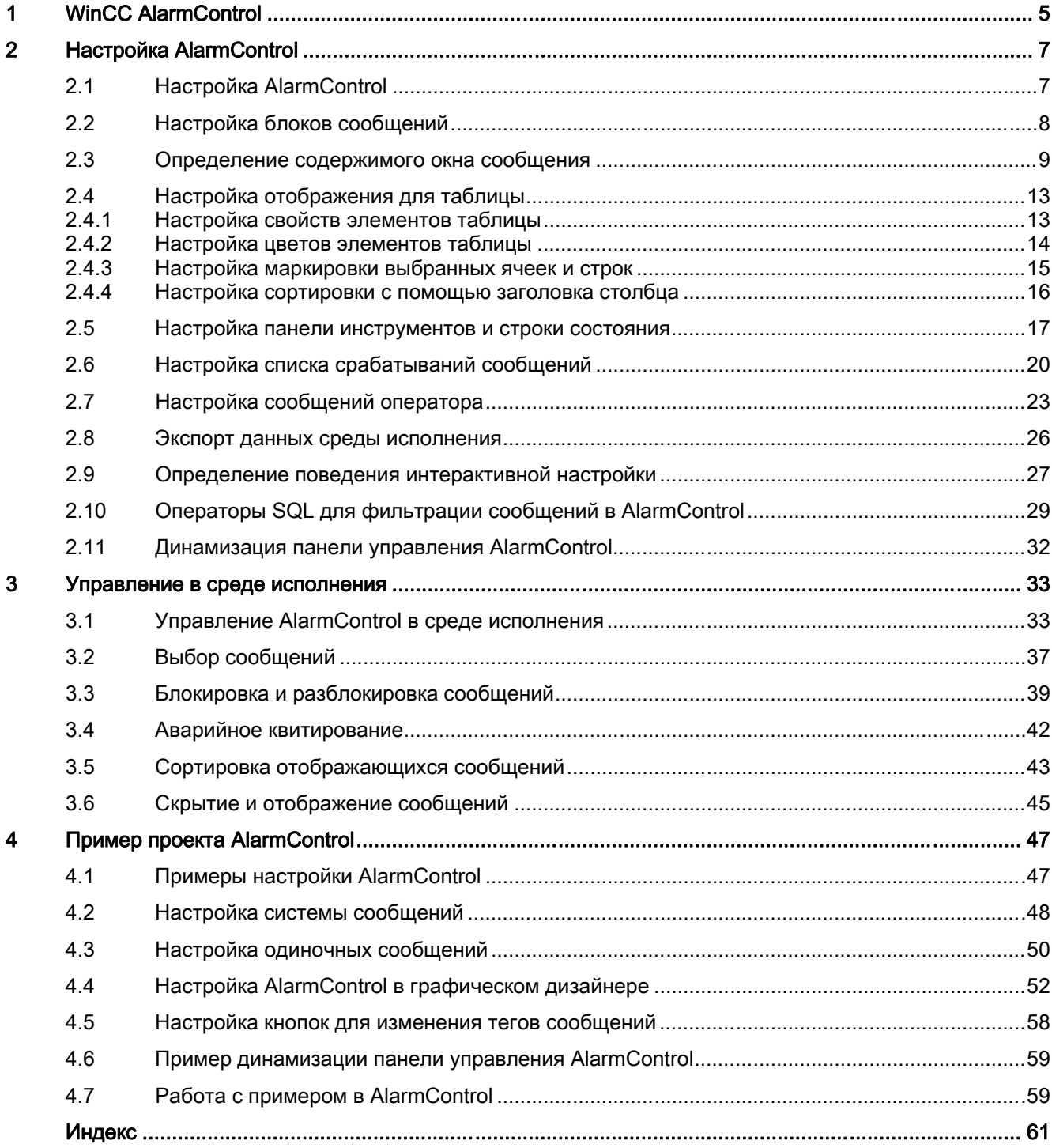

## <span id="page-4-0"></span>WinCC AlarmControl

#### Введение

WinCC AlarmControl – это окно, в котором отображаются сообщения, связанные с событиями. Сообщения отображаются в отдельных строках сообщений. Содержимое строки сообщения зависит от отображаемых блоков сообщений.

#### Списки в окне сообщения

В окне сообщения можно просмотреть шесть различных списков:

- Список сообщений содержит активные в настоящее время сообщения.
- Список краткосрочных архивов содержит архивированные сообщения. Отображение обновляется сразу после поступления новых сообщений.
- Список долгосрочных архивов содержит архивированные сообщения.
- Список блокировки содержит сообщения, заблокированные в данный момент.
- Список срабатываний содержит статистические данные.
- Список скрытых сообщений содержит скрытые архивированные сообщения.

На рисунке ниже показан пример списка сообщений:

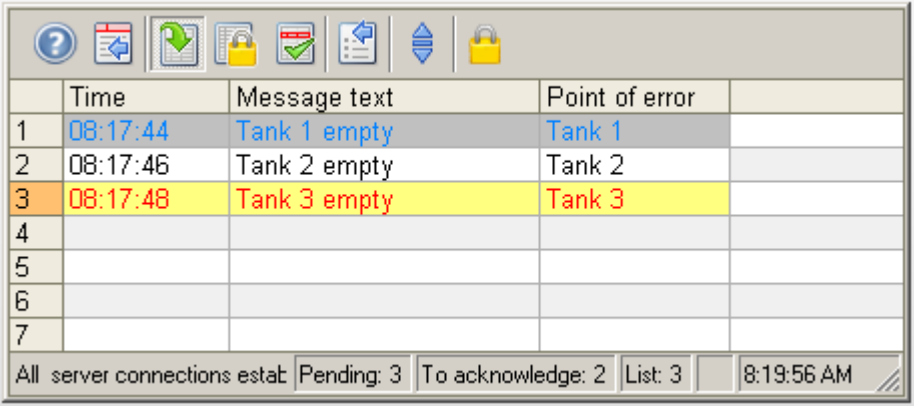

#### Примечание

Сообщение отображается с перечеркнутой датой и временем в следующих случаях:

- Разблокировка заблокированного сообщения.
- Перезагрузка сообщений после сбоя электропитания. Это относится только к хронологически правильным сообщениям.
- Перезапуск AS. Это относится только к хронологически правильным сообщениям.

# <span id="page-6-0"></span>Настройка AlarmControl 2

### 2.1 Настройка AlarmControl

#### Введение

Сообщения отображаются в окне сообщений в среде исполнения. Настройка соответствующего WinCC AlarmControl производится в графическом дизайнере.

#### Необходимые условия

- Система сообщений настроена с помощью редактора Alarm Logging (Регистрация аварийных сигналов).
- Настроены необходимые блоки, классы и типы сообщений в соответствии с требованиями, указанными в Alarm Logging (Регистрация аварийных сигналов).
- Настроены необходимые одиночные и групповые сообщения и их свойства в Alarm Logging (Регистрация аварийных сигналов).

#### Этапы конфигурации

- 1. Вставьте AlarmControl в кадр в графическом дизайнере.
- 2. Настройте основные свойства AlarmControl на вкладке General (Общие).
	- Свойства окна сообщений
	- Общие свойства элемента управления
	- Часовой пояс элемента управления
	- Порядок сортировки по умолчанию в таблице
	- Свойства списка долгосрочных архивов
	- Макрос, запускаемый двойным щелчком по строке сообщения
- 3. Настройте содержимое строк сообщений в окне сообщения. Содержимое строки сообщения зависит от настройки блоков сообщений. Перейдите на вкладку Message blocks (Блоки сообщений).
- 4. Перейдите на вкладку Message lists (Списки сообщений), чтобы определить блоки сообщений, которые требуется отображать в виде столбцов в окне сообщения. В диалоговом окне выбора определите сообщения, которые должны отображаться в окне сообщения.
- 5. Настройте расположение элементов и свойства окна сообщения на вкладках Parameter (Параметр), Display (Отображение) и Marker (Маркер).
- 6. Настройте панель инструментов и строку состояния в окне сообщения.
- 7. Настройте список срабатываний, если требуется отобразить статистику сообщений.
- <span id="page-7-0"></span>8. Настройте отображение сообщений о действии оператора.
- 9. Сохраните данные конфигурации.

### 2.2 Настройка блоков сообщений

#### Введение

Содержимое сообщения, которое отображается в строке сообщения, зависит от настройки блоков сообщений. Блоки сообщений, сконфигурированные в редакторе Alarm Logging (Регистрация аварийных сигналов), можно применить без изменений или настроить в AlarmControl.

#### Необходимые условия

- Создана система сообщений с помощью редактора Alarm Logging (Регистрация аварийных сигналов).
- В Alarm Logging (Регистрация аварийных сигналов) настроены блоки сообщений, которые будут использоваться в строке сообщений.

#### Настройка существующих блоков сообщений

1. Перейдите на вкладку Message blocks (Блоки сообщений) в AlarmControl. Все блоки сообщений, настроенные в редакторе Alarm logging (Регистрация аварийных сигналов) перечислены в списке Available message blocks (Доступные блоки сообщений). В этом списке также содержатся блоки сообщений из списка срабатываний.

<span id="page-8-0"></span>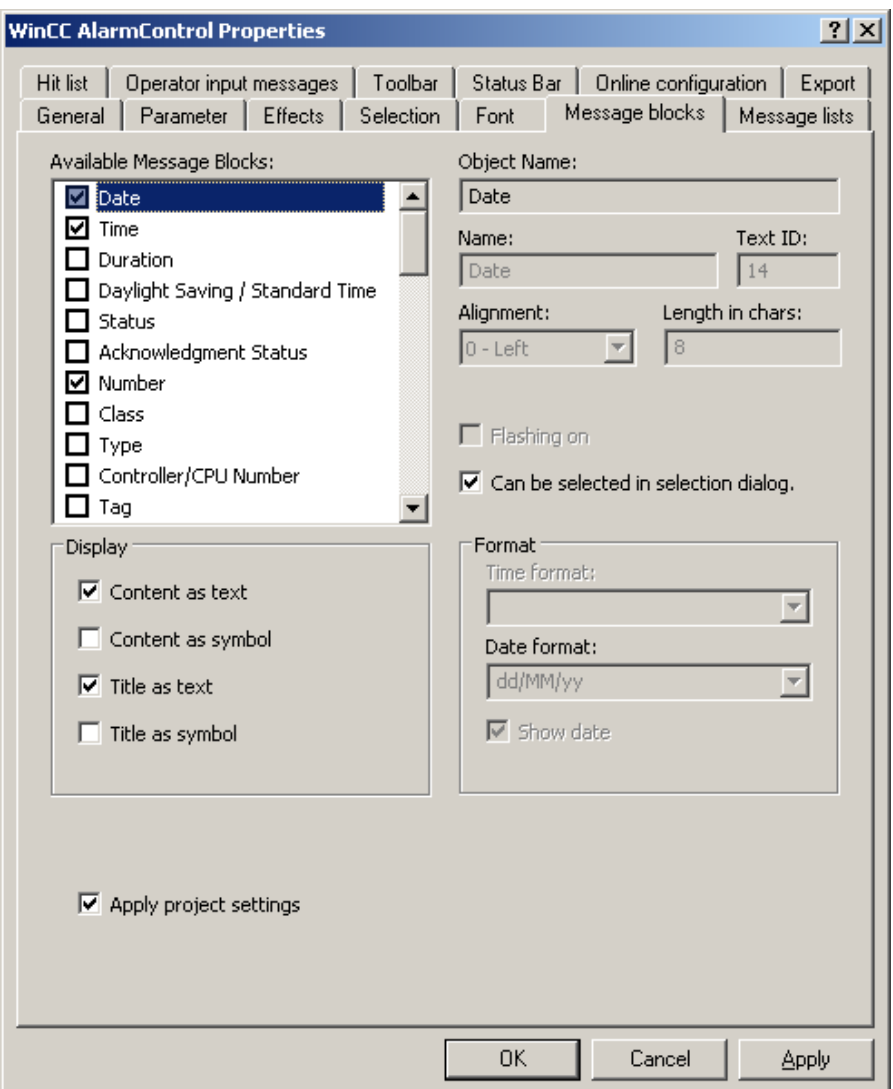

- 1. Если включен параметр Apply project settings (Применить настройки проекта), то блоки сообщений и их свойства, заданные в Alarm logging (Регистрация аварийных сигналов), принимаются в AlarmControl. Блоки сообщений отображаются в окне сообщения с заданными свойствами и их можно изменить только с помощью Alarm logging (Регистрация аварийных сигналов). Блоки сообщений из списка срабатываний зависят от Alarm logging (Регистрация аварийных сигналов). Можно настроить эти блоки сообщений по своему усмотрению.
- 2. Отключите параметр Apply project settings (Применить настройки проекта), чтобы можно было добавлять и удалять блоки сообщений из списков сообщений или настраивать свойства блоков сообщений. Измененные свойства сохраняются в кадре. В этом элементе управления игнорируются изменения свойств, сделанные в Alarm logging (Регистрация аварийных сигналов).
- 3. Установите флажок рядом с именем блока сообщений, который требуется использовать в окне сообщения в списке Available message blocks (Доступные блоки сообщений).
- 4. Выбранный блок сообщений можно задать в качестве критерия в диалоговом окне выбора, включив параметр Use selection dialog (Использовать диалоговое окно выбора) для этого блока сообщений.

#### Имена блоков сообщений

- 1. Для блоков сообщений можно назначать имена, которые будут отображаться в заголовке столбца в окне сообщения. Удалите идентификатор текста и введите имя в поле Name (Имя). Имя сохраняется в кадре на выбранном в данный момент языке.
- 2. Воспользуйтесь соответствующей записью в текстовой библиотеке для доступа к функциям многоязычного интерфейса и для присвоения имен блокам сообщений во всех кадрах. Введите существующий идентификатор текста из текстовой библиотеки в поле Text ID (Номер текста). Текст с этим идентификатором, хранящийся в текстовой библиотеке, вводится в поле Name (Имя).

#### Отображение блоков сообщений

- 1. Настройте ширину блока сообщений в окне сообщения. Введите значение в поле Length in chars (Длина в символах).
- 2. Некоторые блоки сообщений также могут иметь графическое представление содержимого и столбца окна сообщения в виде значка. Например, содержимое блока сообщений State (Состояние) в списках сообщений может быть представлено в виде значков activated (включено), activated/deactivated (включено/отключено) и activated/acknowledged (включено/квитировано) в поле Display (Отображение). Текст и значки могут отображаться одновременно.
- 3. Можно форматировать некоторые блоки сообщений. Выберите блок сообщений в списке Available message blocks (Доступные блоки сообщений). Определите формат в поле Format (Формат).
- 4. Сохраните конфигурацию.

### 2.3 Определение содержимого окна сообщения

#### Введение

Все сообщения отображаются в отдельных строках сообщений в окнах сообщений. Содержимое окна сообщения зависит от выбранных блоков сообщений и самих сообщений.

#### Необходимые условия

- Создана система сообщений с помощью редактора Alarm Logging (Регистрация аварийных сигналов).
- Настроены блоки сообщений, которые будут использоваться в строке сообщений.

#### Определение блоков сообщений, которые должны отображаться в списках сообщений

Определите содержимое окна сообщения на вкладке Message lists (Списки сообщений).

### Процедура

1. Перейдите на вкладку Message lists (Списки сообщений).

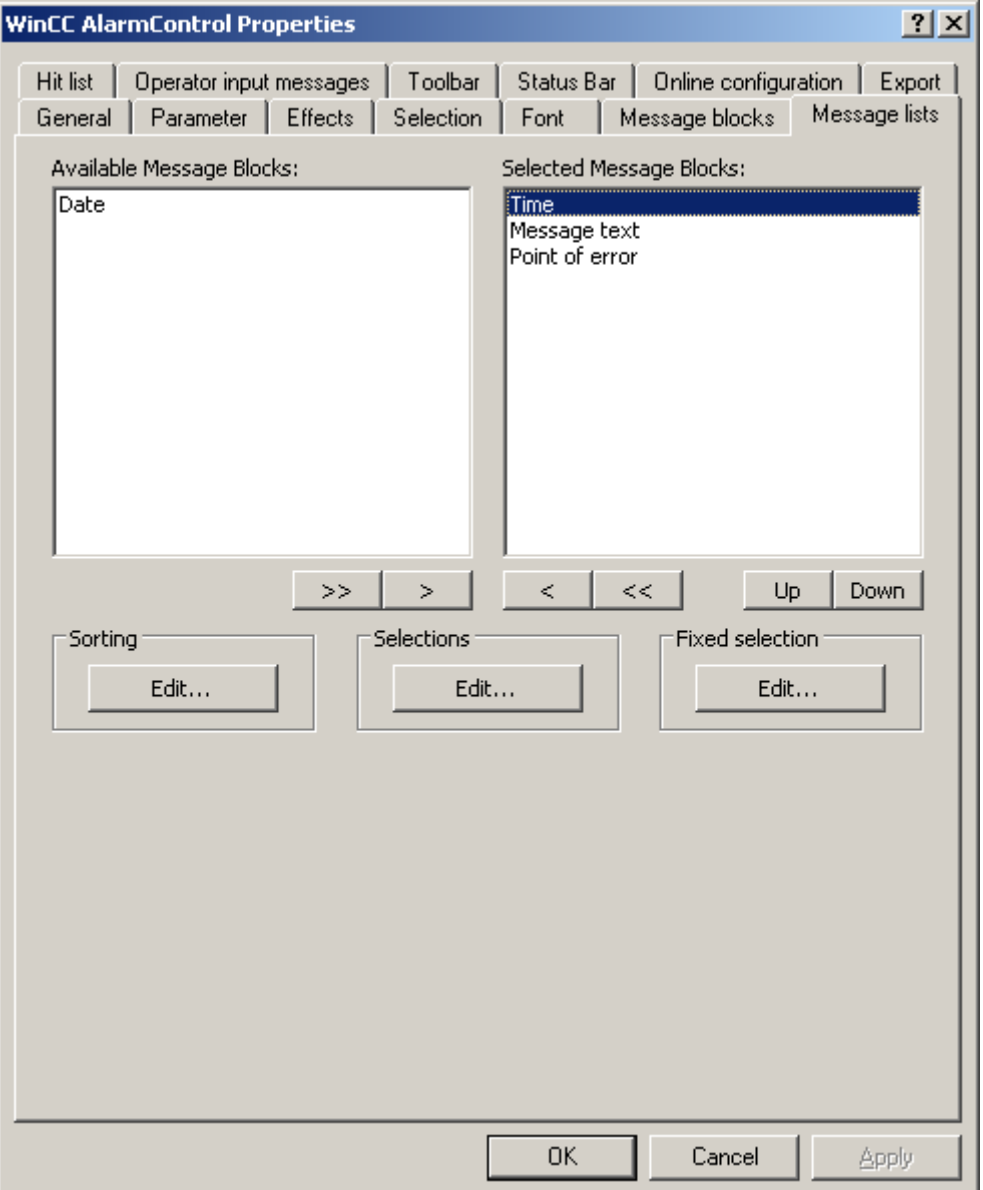

- 1. Выберите список Available message blocks (Доступные блоки сообщений), а затем выберите настроенные блоки сообщений, которые требуется отобразить в списках сообщений. С помощью кнопок со стрелками переместите эти блоки сообщений в список Selected message blocks (Выбранные блоки сообщений). С помощью кнопок со стрелками можно вырезать выбранные блоки сообщений из списков сообщений и вставить их в список Available message blocks (Доступные блоки сообщений).
- 2. Можно определить порядок сортировки выбранных блоков сообщений в списках сообщений и переместить их с помощью кнопок Up (Вверх) и Down (Вниз).
- 3. Сохраните конфигурацию.

#### Выбор сообщений, которые требуется отобразить в списках сообщений

В диалоговом окне выбора выберите сообщение, которое требуется отобразить в списках сообщений. Можно задать одну фиксированную и несколько пользовательских выборок.

В среде исполнения всегда используется заданная фиксированная выборка. Пользовательские выборки используются в среде исполнения только при их активации.

Активная пользовательская выборка связана с фиксированной выборкой по схеме "И".

#### Процедура

- 1. Нажмите Edit... (Изменить) в области Selection (Выбор), чтобы создать пользовательскую выборку или изменить ее. Откроется диалоговое окно выбора.
- 2. Нажмите New... (Создать), чтобы создать выборку или активировать существующие. Дополнительную информацию о выборе сообщений см. в разделе [Выбор сообщений](#page-38-0) (стр. [39](#page-38-0)).
- 3. Нажмите кнопку OK, чтобы закрыть диалоговое окно. Активированные выборки отображаются в окне сообщения при запуске среды исполнения.
- 4. Нажмите Edit... (Изменить) в области Fixed selection (Фиксированная выборка), чтобы создать фиксированную выборку или изменить ее. Откроется диалоговое окно выбора.
- 5. Выберите блоки сообщений. Введите один операнд и текст или значение в столбце Setting (Настройка) в зависимости от блока сообщений, либо выберите параметр.
- 6. Нажмите кнопку OK, чтобы сохранить фиксированную выборку и закрыть диалоговое окно выбора. Фиксированная выборка отображается в окне сообщения при запуске среды исполнения.

#### Настройка порядка сортировки сообщений

Можно настроить порядок сортировки столбцов в списках сообщений в поле Sorting (Сортировка). Можно также определить критерии сортировки с помощью панели инструментов в среде исполнения. Отключите параметр Auto-Scrolling (Автопрокрутка), чтобы активировать заданный порядок сортировки в среде исполнения. Если параметр Auto-Scrolling (Автопрокрутка) включен, доступен только порядок сортировки по умолчанию.

### Процедура

1. Нажмите Edit... (Изменить). Откроется диалоговое окно сортировки.

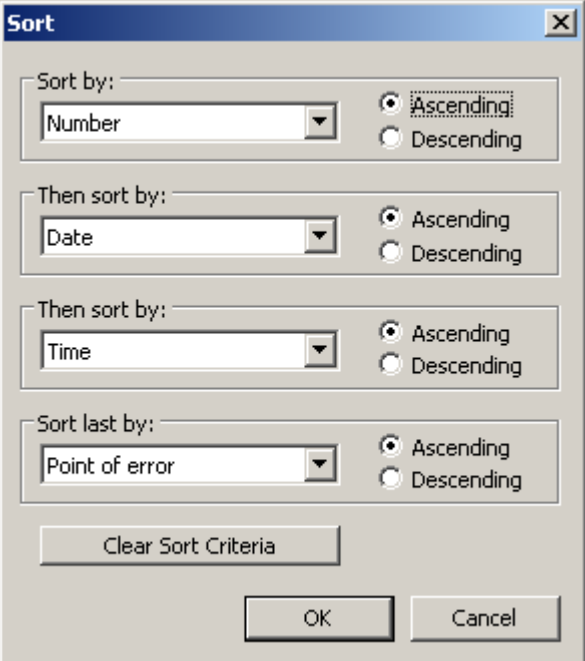

- 1. Определите порядок сортировки. Дополнительную информацию о сортировке сообщений см. в разделе [Сортировка отображающихся сообщений](#page-44-0) (стр. [45\)](#page-44-0).
- 2. Нажмите кнопку OK, чтобы закрыть диалоговое окно сортировки.

#### Примечание

Можно изменить порядок сортировки по умолчанию с «дата/время/номер» на «блок сообщений/дата/время/ номер». Настройте свойства объектов DefaultSort2Column и DefaultSort2 надлежащим образом. Определите блок сообщений и его имя объекта в свойстве объекта DefaultSort2Column. Определите порядок сортировки по нарастанию или убыванию в свойстве объекта DefaultSort2.

### <span id="page-13-0"></span>2.4 Настройка отображения для таблицы

### 2.4.1 Настройка свойств элементов таблицы

#### Введение

Можно настроить свойства элементов таблицы в элементах управления WinCC в соответствии с существующими потребностями.

#### Необходимые условия

- Открыт графический дизайнер и настроен кадр с элементом управления WinCC.
- Открыто диалоговое окно настройки элемента управления WinCC.

#### Процедура

1. Перейдите на вкладку Parameters (Параметры).

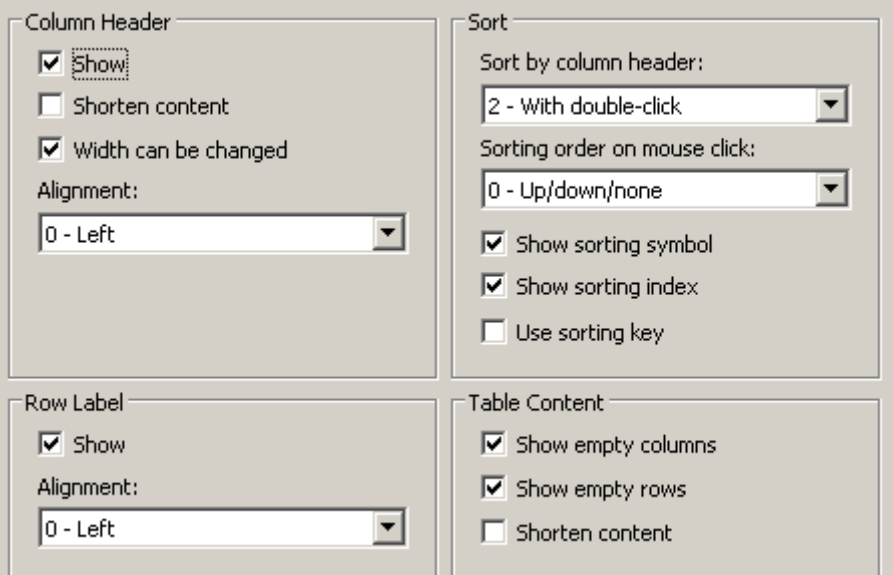

- 1. Настройте свойства
	- Заголовка столбца
	- Метки строки
	- Сортировки
	- Содержимого таблицы
- 2. Сохраните конфигурацию.

### <span id="page-14-0"></span>2.4.2 Настройка цветов элементов таблицы

#### Введение

Можно настроить цвета элементов таблицы в элементах управления WinCC в соответствии с собственными потребностями.

#### Необходимые условия

- Открыт графический дизайнер и настроен кадр с элементом управления WinCC.
- Открыто диалоговое окно настройки элемента управления WinCC.

#### Процедура

1. Перейдите на вкладку Display (Отображение).

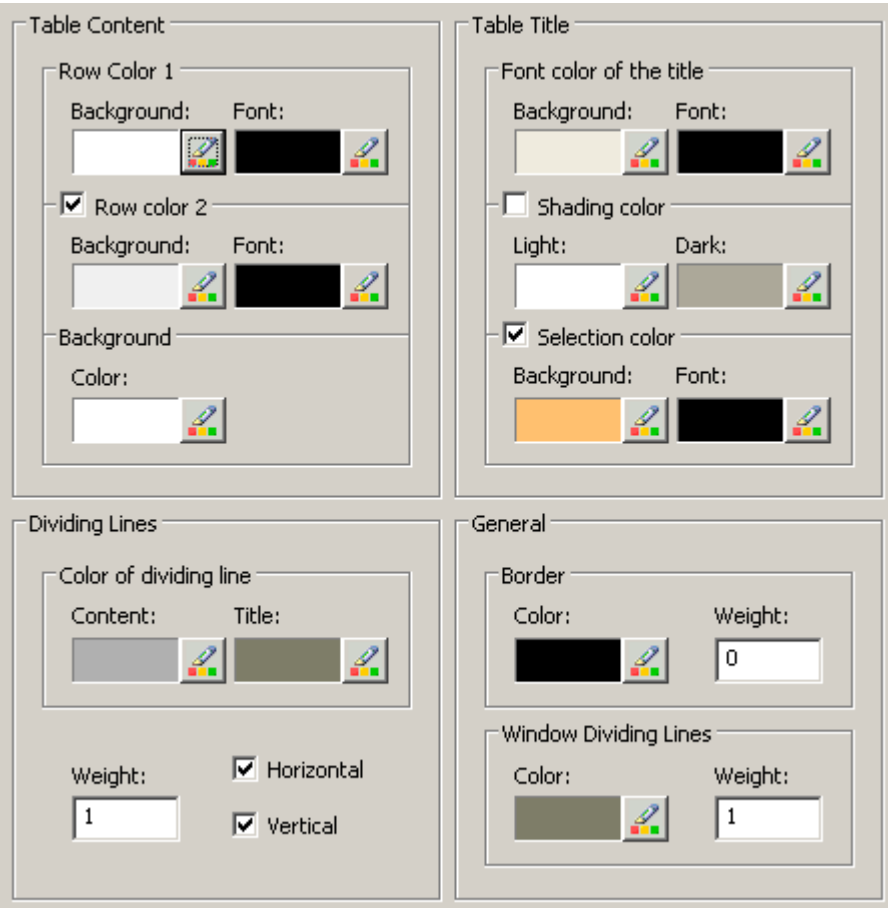

- 1. Определите цвета фона и текста для:
	- Содержимого таблицы. Можно определить разные цвета для строк с четными и нечетными номерами для наглядности.
	- Содержимого заголовка таблицы
	- Разделителей в таблице и для заголовков таблицы
- <span id="page-15-0"></span>2. Определите цвет и толщину линий в области General (Общие) для:
	- Границ элементов управления
	- Разделителей окон для элементов управления
- 3. Сохраните конфигурацию.

### 2.4.3 Настройка маркировки выбранных ячеек и строк

#### Введение

Можно настроить маркировку выбранных ячеек и строк в элементе управления WinCC в соответствии с собственными потребностями.

#### Необходимые условия

- Открыт графический дизайнер и настроен кадр с элементом управления WinCC.
- Открыто диалоговое окно настройки элемента управления WinCC.

#### Процедура

1. Перейдите на вкладку Marker (Маркер).

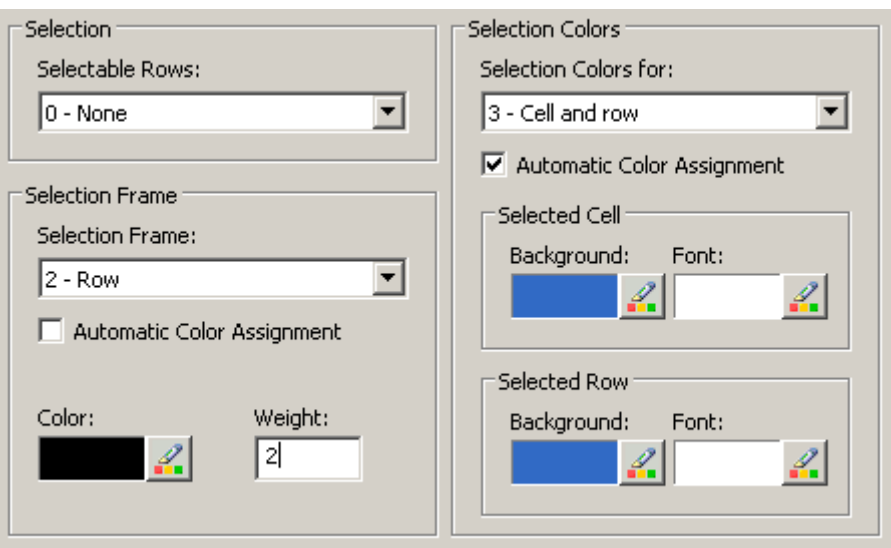

- 1. Задайте тип выбора с помощью мыши либо целых строк, либо только ячеек.
- 2. Настройте свойства прямоугольника выбора, который может отображаться вокруг выбранных ячеек или строк таблицы.
- 3. Настройте цвет маркировки для выбора ячеек и/или строк. При маркировке со свойством Automatic coloring (Автоматическое определение цветов) используются системные цвета.
- 4. Сохраните конфигурацию.

### <span id="page-16-0"></span>2.4.4 Настройка сортировки с помощью заголовка столбца

#### Введение

Можно настроить порядок сортировки с помощью заголовков столбцов таблицы в элементах управления WinCC в соответствии с собственными потребностями.

#### Необходимые условия

- Открыт графический дизайнер и настроен кадр с элементом управления WinCC.
- Открыто диалоговое окно настройки элемента управления WinCC.

#### Процедура

1. Перейдите на вкладку Parameters (Параметры).

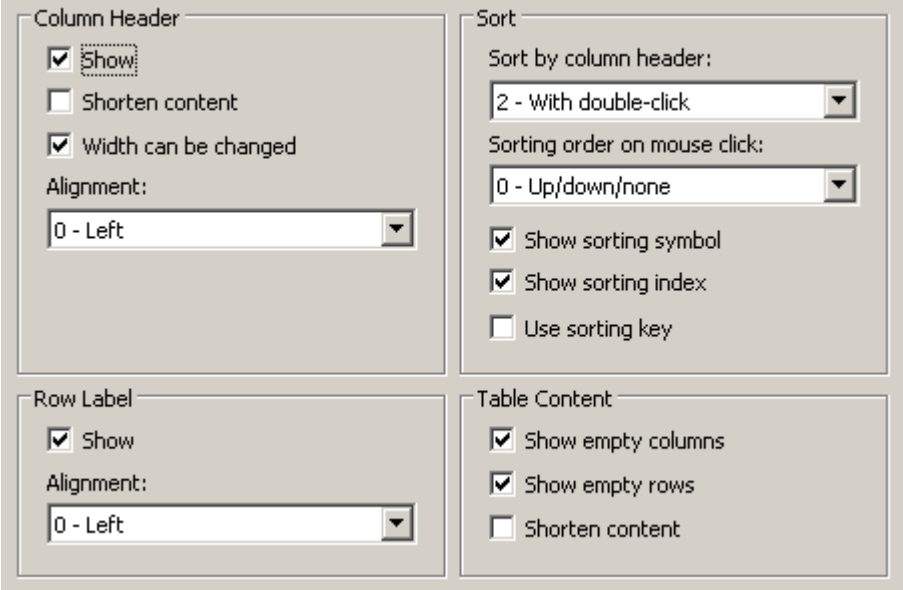

- 1. Включите или отключите сортировку и настройте способ сортировки с помощью заголовка столбца. В WinCC AlarmControl сортировка с помощью заголовков столбцов доступна только в том случае, если выключен параметр Auto-Scrolling (Автопрокрутка). Параметр Auto-Scrolling (Автопрокрутка) можно отключить или на вкладке General (Общие), или с помощью значка Autoscroll (Автопрокрутка) на панели инструментов WinCC AlarmControl.
- 2. Определите порядок сортировки по заголовку столбца. Выберите порядок сортировки по нарастанию или убыванию или отключите сортировку.
- 3. Настройте значок и индекс сортировки, которые должны отображаться в заголовке столбца. Они отображают порядок сортировки и последовательность столбцов.
- 4. Включите параметр Use sorting button (Использовать кнопку сортировки), чтобы отобразить значок сортировки в виде кнопки сортировки над вертикальной полосой прокрутки. Нажмите эту кнопку сортировки, чтобы включить заданный порядок сортировки для выбранного столбца. Кнопка сортировки не отображается, если скрыта вертикальная полоса прокрутки.

5. Сохраните конфигурацию.

### <span id="page-17-0"></span>2.5 Настройка панели инструментов и строки состояния

#### Введение

С элементами управления WinCC можно работать в среде исполнения с помощью функций, привязанных к кнопкам на панели инструментов. В строке состояния отображается информация о текущем состоянии элемента управления WinCC. Можно изменить панель инструментов и строку состояния для всех элементов управления WinCC во время разработки или в среде исполнения.

#### Необходимые условия

- В графическом дизайнере во время разработки открыт кадр, в котором отображается элемент управления WinCC.
- Для элемента управления WinCC назначена кнопка с функцией Configuration dialog (Диалоговое окно настройки), которая открывает диалоговое окно настройки в среде исполнения.
- Открыто диалоговое окно настройки элемента управления WinCC.

#### Настройка панель инструментов

1. Перейдите на вкладку Toolbar (Панель инструментов). Например, в WinCC AlarmControl:

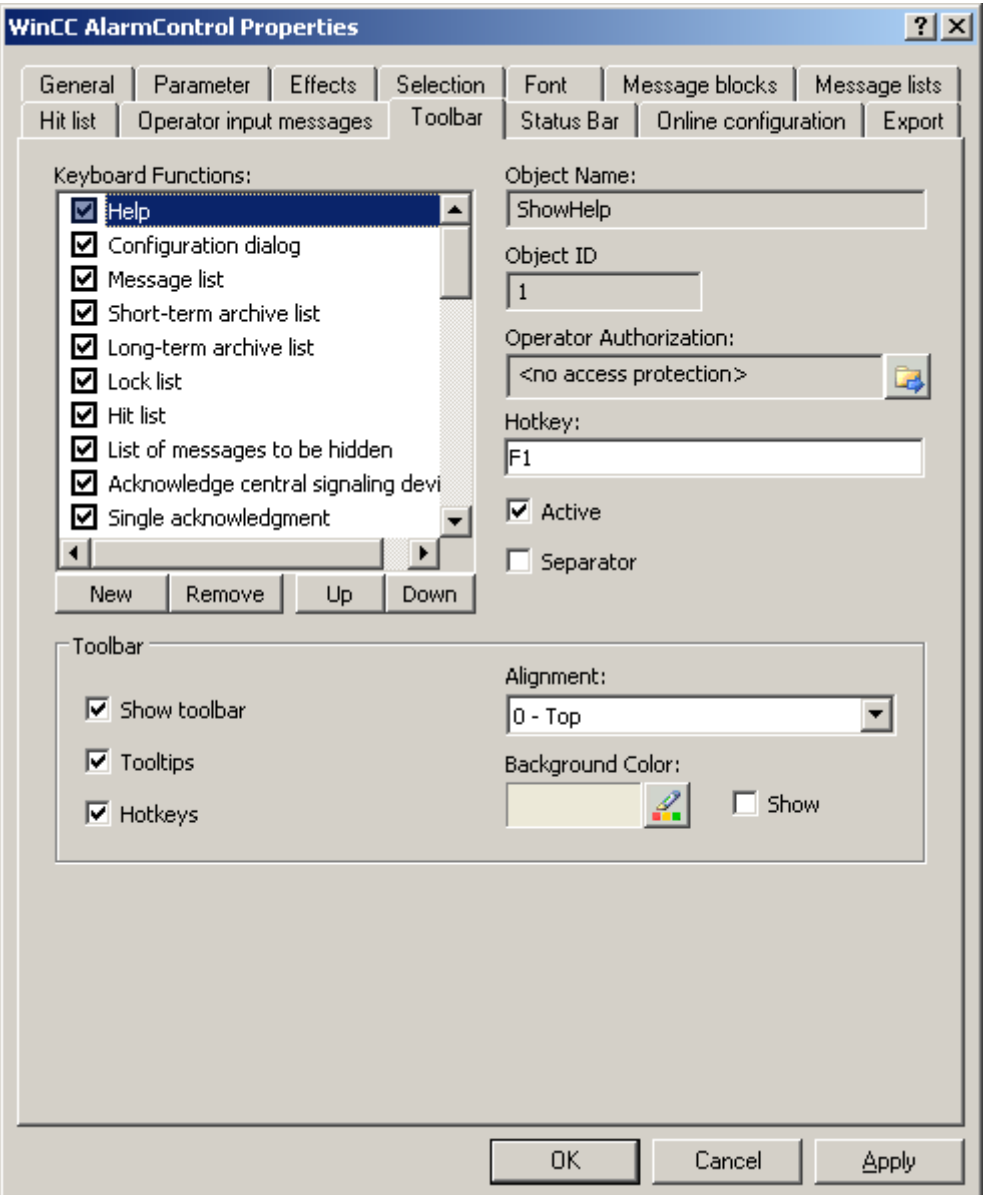

- 1. В списке активируйте функции кнопок, необходимые для работы элемента управления WinCC в среде исполнения. Информацию о функциях кнопок см. в описании соответствующего элемента управления WinCC в разделе «Работа в среде исполнения».
- 2. Определите порядок сортировки для отображения кнопок на панели инструментов. Выберите функции кнопок в списке и переместите их с помощью клавиш Up (Вверх) и Down (Вниз).
- 3. Определите горячую клавишу для функций кнопок панели инструментов.
- 4. Функции кнопок, для которых установлены разрешения оператора, доступны в среде исполнения только для авторизованных пользователей.
- 5. Кнопка отображается в среде исполнения, если для нее отключен параметр Active (Активная), однако в этом случае она недоступна.
- 6. Между кнопками можно вставлять разделители. Включите параметр Separator (Разделитель) для функции кнопки, для которой требуется установить разделитель.
- 7. Настройте общие свойства панели инструментов, например выравнивание и цвет фона.

#### Настройка строки состояния

1. Перейдите на вкладку Status bar (Строка состояния). Например, в WinCC AlarmControl:

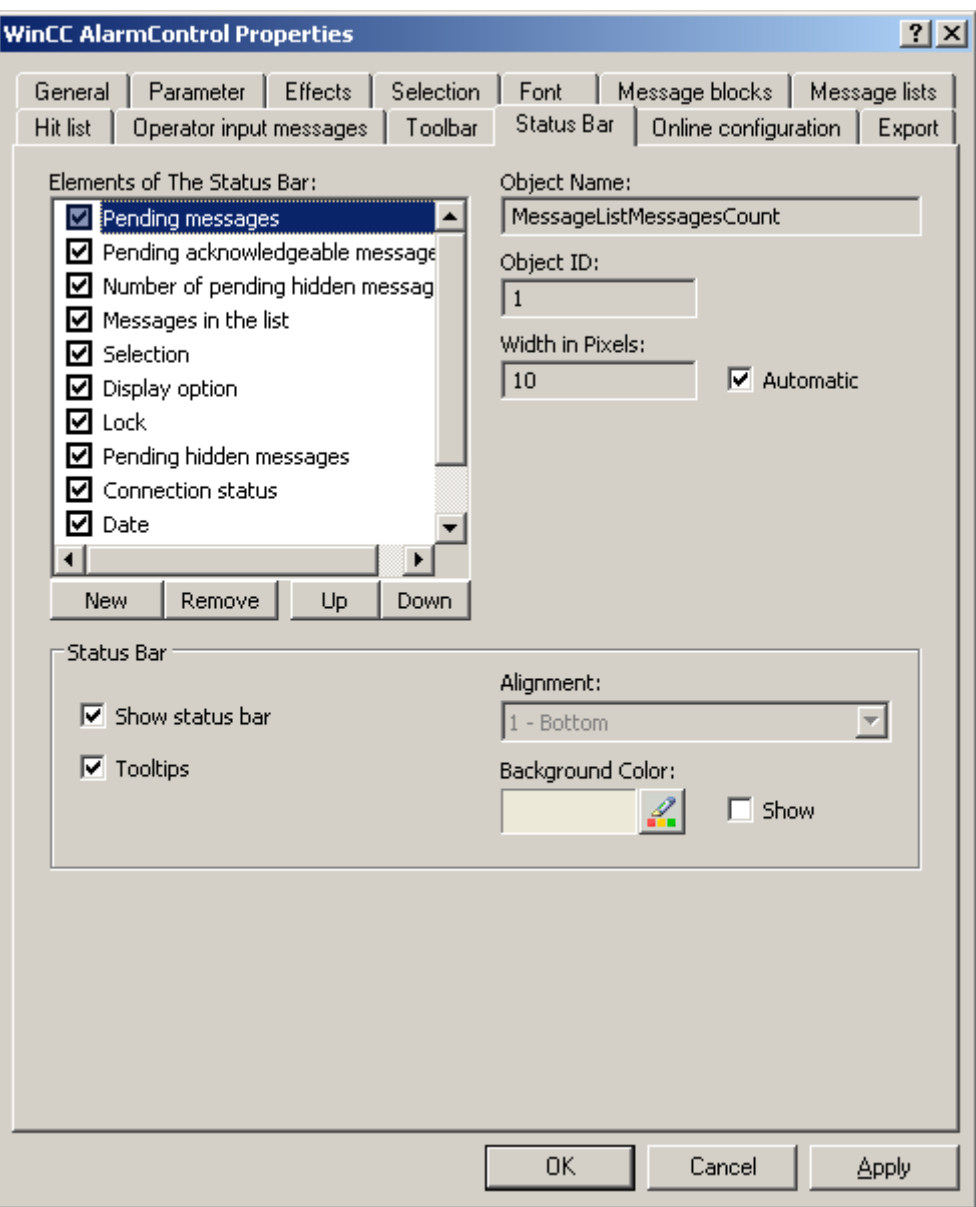

- <span id="page-20-0"></span>1. В списке элементов строки состояния активируйте элементы, необходимые в среде исполнения. Дополнительную информацию об элементах строки состояния см. в описании соответствующего элемента управления WinCC в разделе «Работа в среде исполнения».
- 2. Определите порядок для отображения элементов строки состояния. Выберите элементы в списке и переместите их с помощью клавиш Up (Вверх) и Down (Вниз).
- 3. Чтобы изменить ширину элемента строки состояния, отключите параметр Automatic (Автоматически) и введите значение ширины в пикселах.
- 4. Настройте общие свойства строки состояния, например выравнивание или цвет фона.

### 2.6 Настройка списка срабатываний сообщений

#### Введение

В списке срабатываний отображается рассчитанная статистика архивных сообщений в окне сообщения. Кроме статистических данных, в нем могут отображаться заданные блоки сообщений. В блоках сообщений отображаются данные сообщения, которое было активировано последним, если его содержимое изменяется.

#### Обзор

Настройте столбцы списка срабатываний, которые состоят из блоков сообщений и статистических данных.

Для сообщений доступны следующие статистические расчеты:

- Частота сообщения. Частота увеличивается только в том случае, если в архиве содержится сообщение с состоянием activated (активировано). Если частота сообщения с данным номером в выбранном диапазоне сообщений равна «0», это означает, что в статистических данных отсутствует запись для этого номера сообщения.
- Совокупная длительность сообщения для состояния:
	- activated/activated (активировано/активировано) (блок сообщений: Sum +/+)
	- activated/deactivated (активировано/отключено) (блок сообщений: Sum +/-)
	- activated/initial acknowledgment (активировано/первоначальное квитирование) (блок сообщений: Sum +/\*1)
	- activated/second acknowledgment (активировано/второе квитирование) (блок сообщений: Sum +/\*2)
- Средняя длительность сообщения для состояний:
	- activated/activated (активировано/активировано) (блок сообщений: Average +/+),
	- activated/deactivated (активировано/отключено) (блок сообщений: Average +/-),
	- activated/initial acknowledgment (активировано/первоначальное квитирование) (блок сообщений: Average +/\*1)

– activated/second acknowledgment (активировано/второе квитирование) (блок сообщений: Average +/\*2)

В статистических расчетах времени квитирования используются только состояния Acknowledgement (Квитирование), System Acknowledgement (Системное квитирование) и Emergency Acknowledgement (Аварийное квитирование).

#### Примечание

Сообщения с состоянием Acknowledgment (Квитирование), System acknowledgment (Системное квитирование), Emergency Acknowledgment (Аварийное квитирование) и Deactivated (Отключено) используются в расчетах статистических данных, только если события для статистического расчета включают в себя соответствующее предыдущее сообщение с состоянием activated (активировано).

Если для сообщения с первоначальным или вторым квитированием инициируется только одно квитирование, время квитирования включается в расчет суммарной и средней длительности состояний activated/initial Acknowledgment (активировано/первоначальное квитирование) и activated/second Acknowledgment (активировано/второе квитирование).

Сообщение несколько раз вводится в архив с состоянием activated (активировано) и несколько раз используется в расчете, если среда исполнения была остановлена/перезапущена несколько раз и сообщение было активно в течение этого времени, например, при внешних дискретных процедурах сообщений или при хронологических сообщениях.

#### Необходимые условия

- Открыт кадр, в котором содержится AlarmControl в графическом дизайнере.
- Настроены блоки сообщений, которые требуется включить в список срабатываний.
- Активирована функция кнопки Hit List (Список срабатываний) на вкладке Toolbar (Панель инструментов) в AlarmControl.

### Процедура

1. Перейдите на вкладку Hitlist (Список срабатываний).

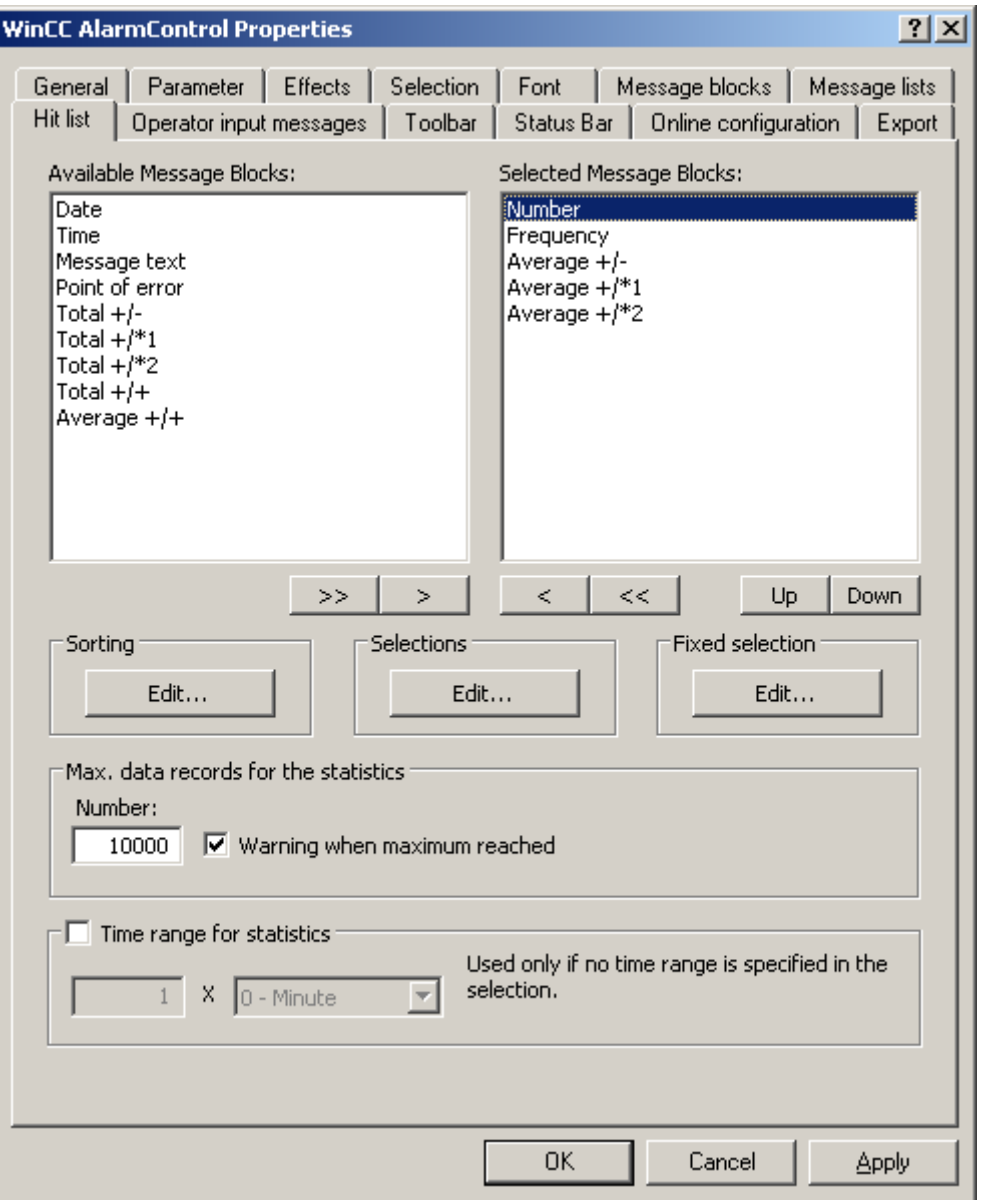

- 1. В списке доступных блоков сообщений выберите блоки сообщений, которые требуется отобразить в списке срабатываний. С помощью кнопок со стрелками переместите эти блоки сообщений в список Selected message blocks (Выбранные блоки сообщений). С помощью кнопок со стрелками можно вырезать блоки сообщений из списка срабатываний и вставить их в список Available message blocks (Доступные блоки сообщений).
- 2. Можно определить порядок сортировки блоков сообщений в списке срабатываний путем их выбора и перемещения с помощью кнопок Up (Вверх) и Down (Вниз).
- <span id="page-23-0"></span>3. В области Selection (Выбор) на вкладке укажите критерии, которые будут использоваться для отображения сообщений в списке срабатываний, например определенный класс сообщений или определенный диапазон времени. Весь временной диапазон используется при расчете средних значений, если не задан диапазон времени. Обратите внимание, что выбор большого диапазона может неблагоприятно повлиять на производительность. Нажмите кнопку Edit... (Изменить...), чтобы настроить выбор. Можно также определить критерии выбора для списка срабатываний в среде исполнения с помощью кнопки Selection dialog (Диалоговое окно выбора). Дополнительную информацию о выборе сообщений см. в разделе «Выбор сообщений».
- 4. В области Sorting (Сортировка) укажите критерии сортировки для столбцов списка срабатываний, например, для сортировки сначала по уменьшению даты, а затем по увеличению номера сообщения. Нажмите кнопку Edit... (Изменить...), чтобы настроить порядок сортировки. Можно также определить критерии сортировки для списка срабатываний в среде исполнения с помощью кнопки Sort dialog (Диалоговое окно сортировки).
- 5. В нижней части вкладки настройте параметры количественных и временных пределов для сбора статистических данных.
- 6. Сохраните конфигурацию.

#### Результаты

Включено отображение списка срабатываний в окне сообщения. Список срабатываний

можно вызвать в среде исполнения путем нажатия **на панели инструментов**.

Значения в списке срабатываний отсортированы по частоте по убыванию, если не были заданы другие критерии сортировки.

Новые активированные сообщения не включаются автоматически в список срабатываний. Чтобы включить их, необходимо заново выбрать список срабатываний.

### 2.7 Настройка сообщений оператора

#### Введение

Действия над сообщениями могут инициировать сообщение оператора. Сообщения оператора могут быть инициированы в следующих случаях:

- Блокировка сообщения
- Разблокировка сообщения
- Квитирование сообщения
- Скрытие сообщения
- Отображение сообщения

Настройте сообщения оператора в WinCC AlarmControl:

- Если требуется адаптировать сообщения оператора WinCC по умолчанию
- Если требуется использовать собственные сообщения оператора

#### Необходимые условия

- Созданы системные сообщения WinCC в редакторе Alarm Logging (Регистрация аварийных сигналов).
- В редакторе Alarm Logging (Регистрация аварийных сигналов) настроены сообщения, которые будут использоваться в качестве сообщений оператора в WinCC AlarmControl.
- Открыт графический дизайнер и настроен кадр с WinCC AlarmControl.
- Открыто диалоговое окно настройки AlarmControl.

#### Процедура

1. Перейдите на вкладку Operator messages (Сообщения оператора).

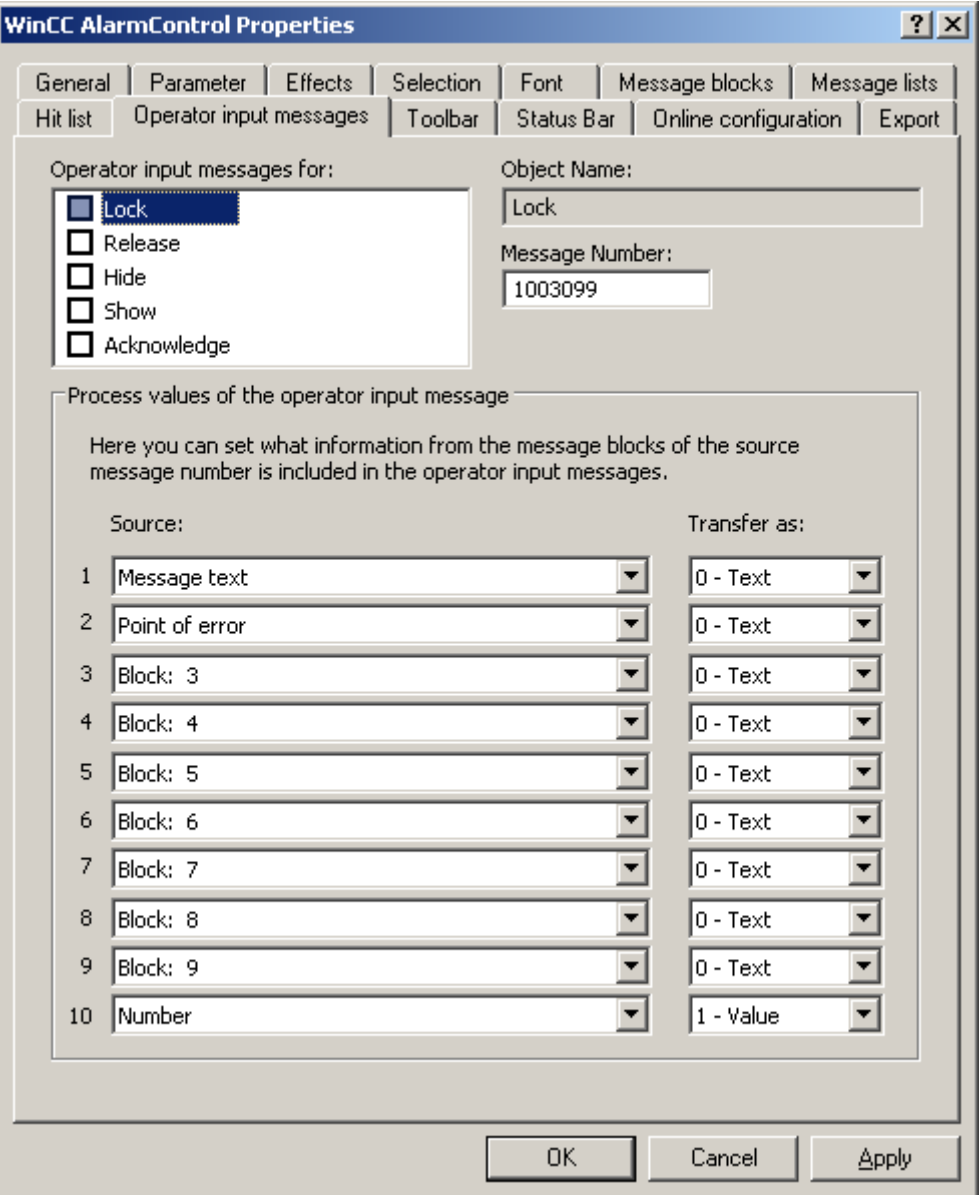

- 1. В списке активируйте Operator input message for: (Сообщение о действиях оператора для:) для событий, которые инициируют сообщения оператора.
- 2. Если сообщения оператора из WinCC не используются, введите номер настроенного сообщения для каждого события.
- 3. Назначьте блоки обрабатываемого сообщения в качестве блоков значений процесса сообщения оператора. Блоки сообщений необходимо выбрать на вкладке Message Blocks (Блоки сообщений).
- 4. Выберите передачу содержимого в виде текста, или в виде значения для дальнейшей обработки на основе значений.

#### Пример

Требуется сгенерировать сообщение оператора в результате блокировки сообщения. Содержимое User text block 1 (Пользовательский текстовый блок 1) заблокированного сообщения, например Motor faulty (Неисправен двигатель), требуется отобразить в Process value block 1 (Блок значения процесса 1) сообщения оператора. Для этого необходимо выбрать «1» в значении процесса для блока задействованного сообщения User text block 1 (Пользовательский текстовый блок 1).

#### Примечание

Рекомендуется использовать класс сообщений System, without acknowledgment (Системные, без квитирования) для всех сообщений оператора. Всегда используйте классы сообщений, заданные как without deactivated status (без отключенного состояния).

#### Примечание

Сообщения оператора могут быть архивированы, если в архиве сообщений настроены соответствующие системные сообщения.

#### Сообщение оператора, инициируемое при блокировке и разблокировке сообщения

Для сообщений оператора, инициируемых при блокировке и разблокировке сообщений, всегда назначается

- метка времени
- имя пользователя
- имя компьютера в архиве сообщений соответствующего сервера аварийных сигналов

Метка времени для сообщения поступает из:

- источника сообщения (например, AS) в случае активной блокировки и разблокировки
- сервера аварийных сигналов (OS) в случае пассивной блокировки и разблокировки

Активно блокируемые сообщения отображаются и управляются на всех серверах и клиентах WinCC.

#### <span id="page-26-0"></span>Результаты

Содержимое задействованных сообщений отображается в блоках значений процесса сообщения оператора. Чтобы включить блоки значений процесса сообщения оператора, их необходимо выбрать на вкладке Message Lists (Списки сообщений). В списке срабатываний отображаются статистические данные сообщений оператора.

### 2.8 Экспорт данных среды исполнения

#### Введение

Данные среды исполнения, отображаемые в элементах управления WinCC, можно экспортировать с помощью кнопки. Настройте экспорт данных в среде исполнения в диалоговом окне настройки.

#### Необходимые условия

- В графическом дизайнере во время настройки открыт кадр, в котором отображается элемент управления WinCC.
- Открыто диалоговое окно настройки элемента управления WinCC.

#### Настройка экспорта данных

1. Перейдите на вкладку Export (Экспорт).

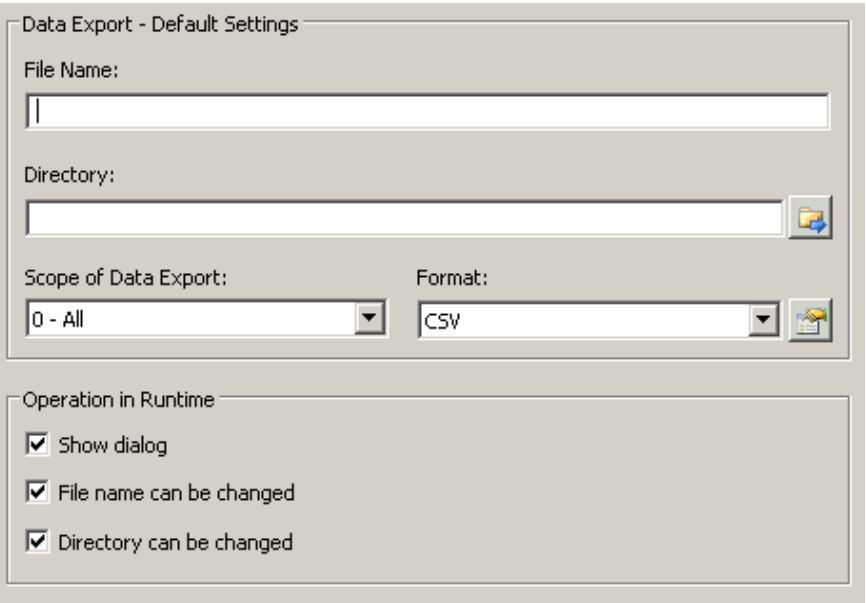

- 1. Определите имя файла экспорта и папку в Data export default settings (Настройки экспорта данных по умолчанию).
- 2. В данный момент доступен формат данных CSV. Нажмите для выбора разделителя, используемого в файле CSV.
- 3. Определите данные для экспорта:
- <span id="page-27-0"></span>– Экспортируются все данные среды исполнения
- Экспортируются выбранные данные среды исполнения. Экспорт этих данных доступен только в элементах управления WinCC с табличным представлением.
- 4. Настройте экспорт данных в среде исполнения. Включите или отключите следующие параметры:
	- разрешение или запрет для пользователей на изменение имени файла или каталога.
	- отображение диалогового окна Data export default settings (Настройки экспорта данных по умолчанию) в среде исполнения.
- 5. Если отключен параметр Display dialog (Отображать диалоговое окно), данные при нажатии кнопки Export data (Экспорт данных) сразу экспортируются в указанный файл экспорта.
- 6. Сохраните конфигурацию.
- 7. Перейдите на вкладку Toolbar (Панель инструментов) и включите функцию кнопки Export data (Данные для экспорта) для среды исполнения.

#### Результаты

Можно экспортировать все или выбранные данные в указанный файл в среде

исполнения с помощью функции кнопки .

### 2.9 Определение поведения интерактивной настройки

#### Введение

Пользователи могут настраивать элементы управления WinCC в среде исполнения. Необходимо определить поведение интерактивной настройки в среде исполнения.

Изменения, внесенные в среде исполнения, сохраняются в отдельный кадр в системе конфигурирования. Исходная конфигурация кадра сохраняется в системе конфигурирования.

#### Необходимые условия

- В графическом дизайнере во время настройки открыт кадр, в котором отображается элемент управления WinCC.
- Открыто диалоговое окно настройки элемента управления WinCC.

### Процедура

1. Перейдите на вкладку Online configuration (Интерактивная настройка). Например, в OnlineTrendControl:

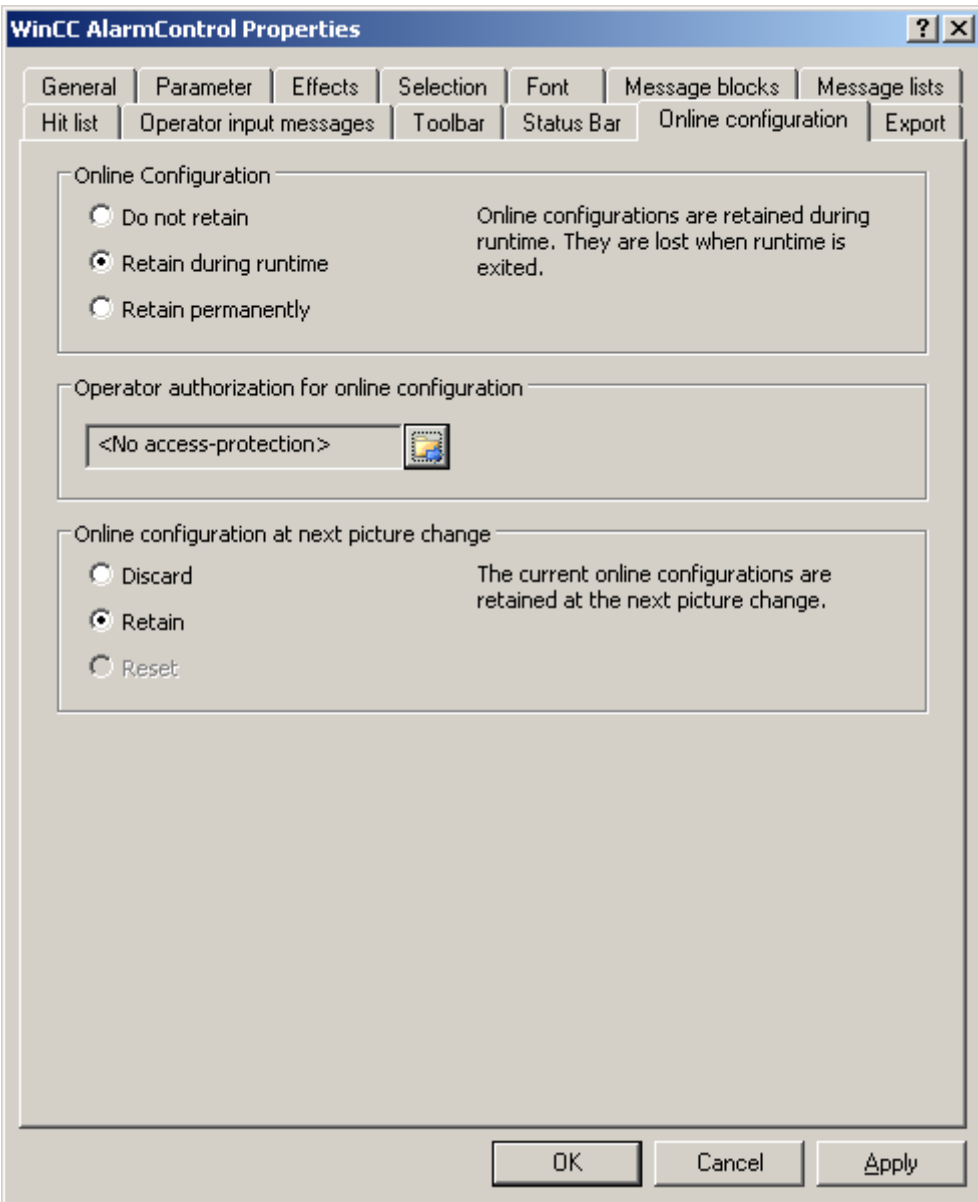

- 1. Кнопки параметров для определения интерактивной настройки по умолчанию в поле Online configuration (Интерактивная настройка) доступны только в системе конфигурирования. Эти кнопки параметров недоступны в среде исполнения. Выберите одно из трех поведений интерактивной настройки:
	- Do not retain (Не сохранять). В среде исполнения не сохраняются интерактивные настройки. При выборе этого значения по умолчанию отключаются все параметры для пользователей среды исполнения. Интерактивные настройки утрачиваются при переходе к следующему кадру и при активации/отключении проекта.
- <span id="page-29-0"></span>– Retain during runtime (Сохранять во время работы среды исполнения). При выборе этого значения по умолчанию включаются параметры discard (отменить), retain (сохранить) или reset (сбросить) для пользователей среды исполнения. Интерактивные настройки сохраняются при переходе к следующему кадру, если включен параметр retain (сохранить), однако они утрачиваются при активации/отключении проекта.
- Retain permanently (Сохранить перманентно). При выборе этого значения по умолчанию включаются параметры discard (отменить), retain (сохранить) или reset (сбросить) для пользователей среды исполнения. Интерактивные настройки сохраняются при переходе к следующему кадру и при активации/отключении проекта, если включен параметр retain (сохранить).
- 2. Определите соответствующие разрешения пользователей для интерактивной настройки.
- 3. Кнопки параметров в Online configuration on next picture change (Интерактивная настройка при переходе к следующему кадру) можно включить, чтобы обеспечить работу с ними в системе конфигурирования и среде исполнения путем установки значений по умолчанию retain at runtime (сохранить в среде исполнения) и retain permanently (сохранить навсегда). Операция reset (сбросить) доступна только в среде исполнения, так как в системе конфигурирования содержится исходная конфигурация.

Выберите одно из трех поведений интерактивной настройки при переходе к следующем кадру:

- Выберите discard (отменить), чтобы отменить интерактивную настройку при переходе к следующему кадру.
- Включите retain (сохранить), чтобы включить интерактивную настройку на основе значений по умолчанию при переходе к следующему кадру или при активации/отключении проекта.
- Включите reset (сбросить), чтобы активировать кадр, который старше сохраненного в системе конфигурирования для среды исполнения. При этом все интерактивные изменения утрачиваются.

#### Примечание

Кадр также заменяется в среде исполнения при его сохранении в графическом дизайнере или при загрузке изменений в интерактивном режиме. При этом все интерактивные изменения утрачиваются.

1. Сохраните конфигурацию.

#### Примечание

Разные конфигурации активируются для новых пользователей только после смены кадра.

### 2.10 Операторы SQL для фильтрации сообщений в AlarmControl

#### Введение

WinCC AlarmControl поддерживает только те операторы SQL, которые можно также сгенерировать с помощью диалогового окна выбора в окне сообщения. Для WinCC действуют следующие условия:

- Синтаксис включает в себя field (поле), operand (операнд) и value (значение) с параметрами, разделенными пробелами. Пример: DATETIME >= '2007-12-21 00:00:00' AND MSGNR >= 100 (на 21 декабря 2007 года все сообщения с номером больше или равным 100)
- Строки, дату и время необходимо передавать, заключив в одиночные кавычки.
- В аргументе DATETIME дата и время должны быть разделены пробелами. Независимо от каких-либо настроек базиса времени в свойствах объекта данные аргумента DATETIME основываются на Local Time (Местное время). Исключение: в качестве базиса времени выбран UTC: в этом случае данные будут основаны на часовом поясе UTC.

#### Допустимые аргументы

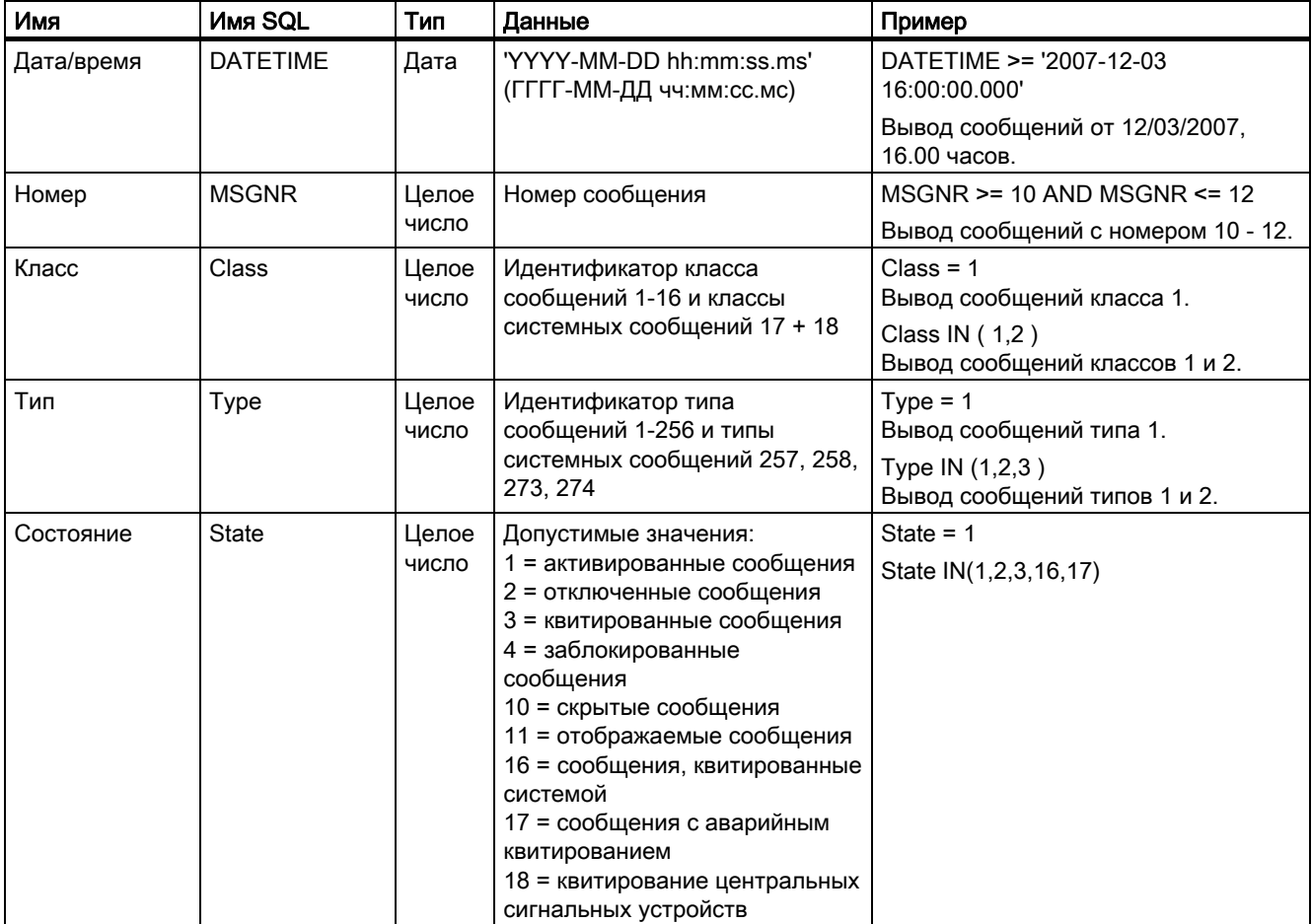

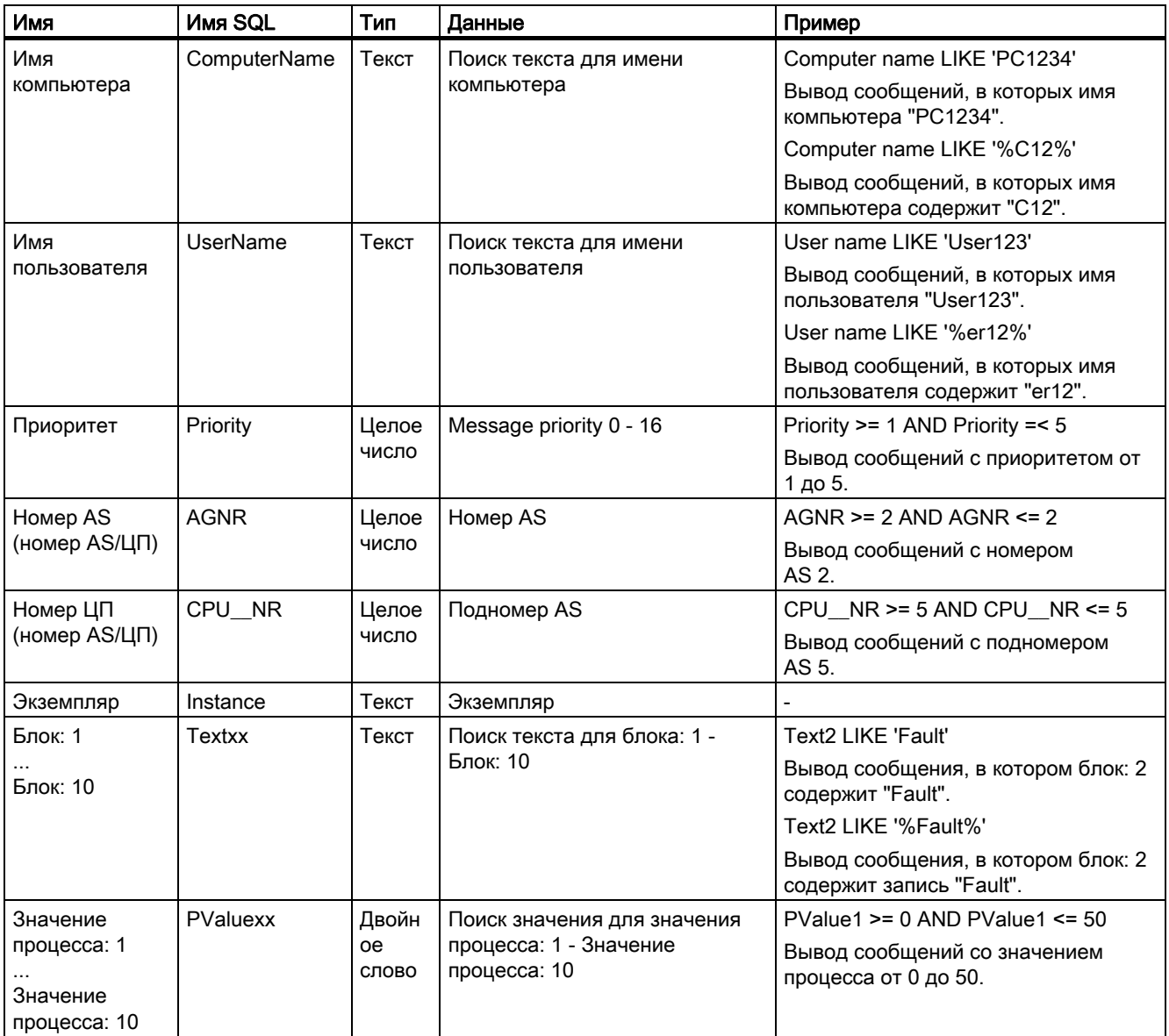

#### Допустимые операнды

- $\bullet$  >=, <=, =, >, <
- IN(...) : Несколько значений в виде массива с разделителями запятыми, например: Class IN(1, 2, 3) AND Type IN (1, 2,19, 20, 37,38)
- LIKE : Текст сообщения должен совпадать со строкой. В тексте сообщения должна только содержаться строка, если эта строка выделена символами «%». Операнд "LIKE" можно использовать только с аргументами «Textxx».

#### Недопустимые аргументы и операнды

Допускаются только аргументы, указанные в таблице, и операнды из списка.

Групповые аргументы недопустимы, например, аргументы с круглыми скобками.

#### <span id="page-32-0"></span>Примечание

При использовании операторов SQL версии до WinCC V7 в новом WinCC AlarmControl V7, возможно, придется преобразовать операнды и содержимое для аргументов «Textxx». Только операнд «LIKE» можно использовать с аргументами «Textxx».

### 2.11 Динамизация панели управления для AlarmControl

#### Введение

Функции управления WinCC AlarmControl по умолчанию больше не поддерживаются в новом WinCC AlarmControl для WinCC V7.0 или более поздней версии. Однако можно использовать динамические методы WinCC для управления функциями кнопок панели инструментов с помощью сценария.

#### Обзор

Элементы управления WinCC V7.0 или более поздней версии больше не требуют наличия специальных функций для управления элементом с помощью динамической панели инструментов. Функции по умолчанию «AXC\_OnBtn...» и «OnBtn...», используемые в предыдущих версиях, больше не поддерживаются.

Если Вы не желаете использовать панель инструментов для управления окном сообщения, можно записать «ID» кнопки в свойство объекта «ToolbarButtonClick», используя любой способ задания динамики.

Определите «ID» кнопки панели инструментов:

- с помощью таблицы на странице «Работа с AlarmControl в среде исполнения».
- в поле Object ID (Идентификатор объекта) на вкладке Toolbars (Панели инструментов) в диалоговом окне настройки в AlarmControl.

#### Пример: откройте диалоговое окно настройки элемента управления

Диалоговое окно настройки элемента управления можно открыть путем назначения динамических свойств одним из следующих способов:

- VBScript:
	- ScreenItems(«Control1»).ToolbarButtonClick = 2
	- В качестве альтернативы свойству «ToolbarButtonClick» можно управлять панелью инструментов с помощью методов VBS: ScreenItems(«Control1»).ShowPropertyDialog
	- Или с помощью следующей записи и поддержки «Intellisense»: Dim obj Set obj = ScreenItems(«Control1») obj.ShowPropertyDialog
- Сценарий C:
	- SetPropWord(lpszPictureName, «Control1», «ToolbarButtonClick», 2);
- Прямое соединение
	- Введите константу «2» в качестве источника в диалоговом окне прямого соединения.
	- Выберите свойство «ToolButtonClick» для объекта «Control1» в качестве цели «Object in picture».

#### Дополнительные источники информации

[Управление AlarmControl в среде исполнения](#page-34-0) (стр. [35\)](#page-34-0)

## <span id="page-34-0"></span>Управление в среде исполнения

### 3.1 Управление AlarmControl в среде исполнения

#### Введение

Управление окном сообщения можно осуществлять в среде исполнения с помощью кнопок панели инструментов. Если Вы не желаете использовать панель инструментов для управления окном сообщения, можно записать «ID» в свойство «ToolbarButtonClick» с помощью одного из способов динамизации.

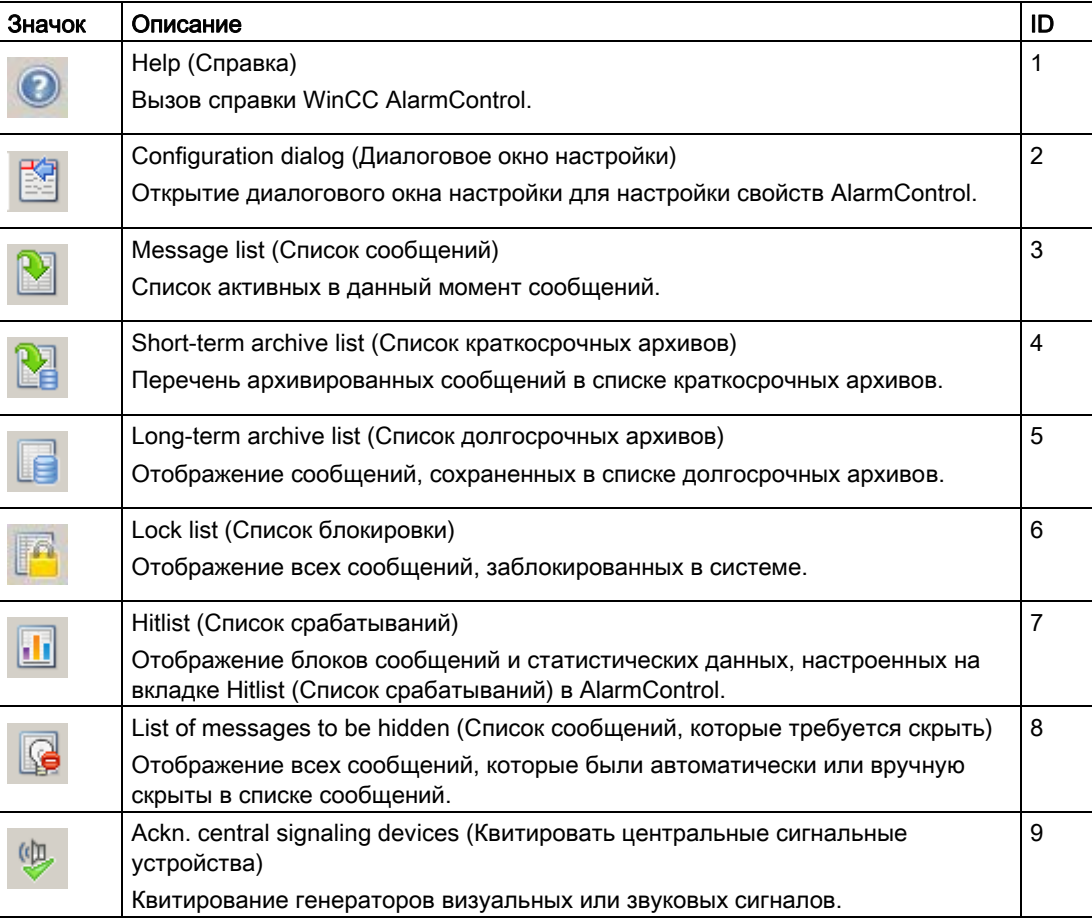

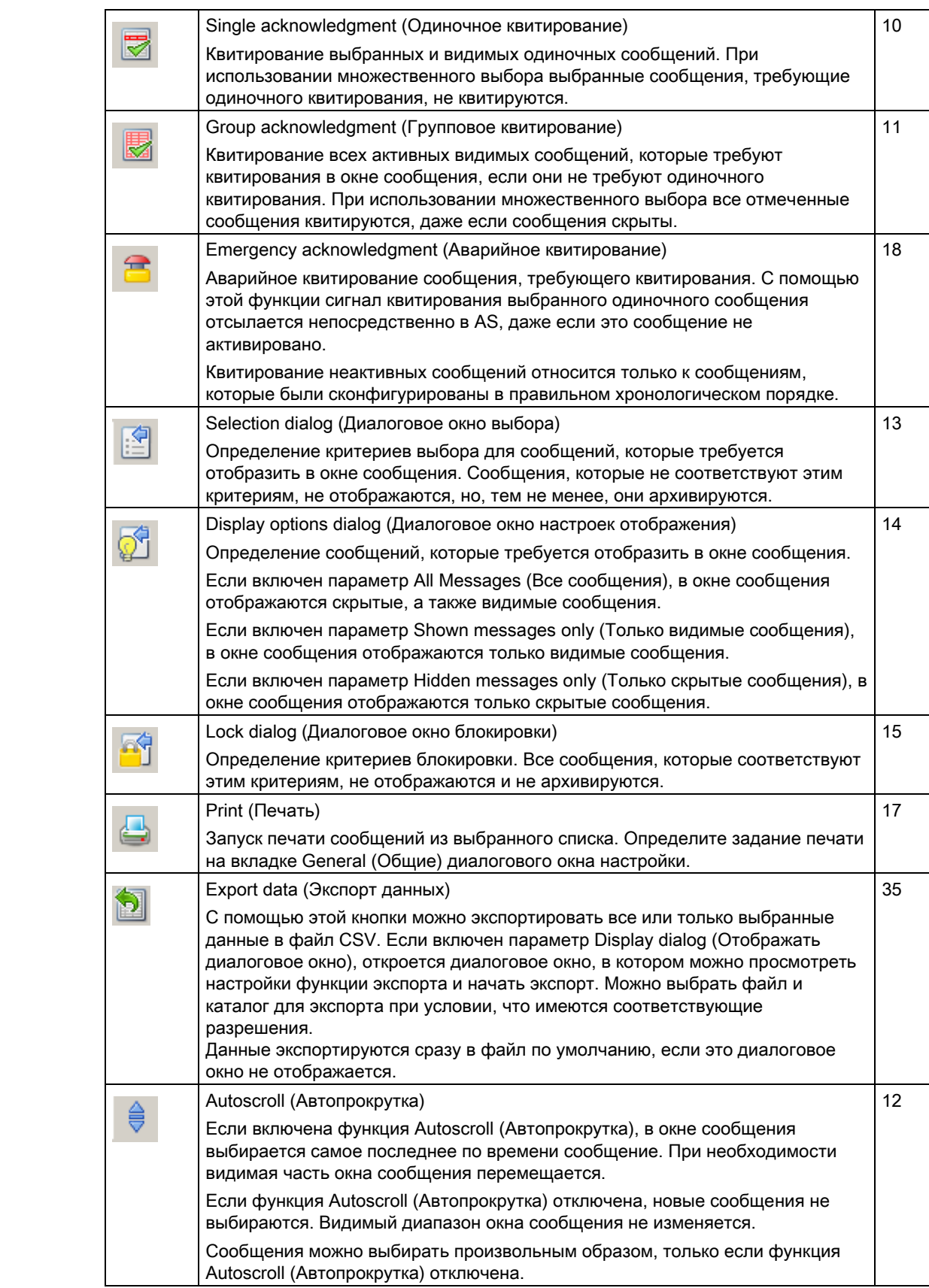

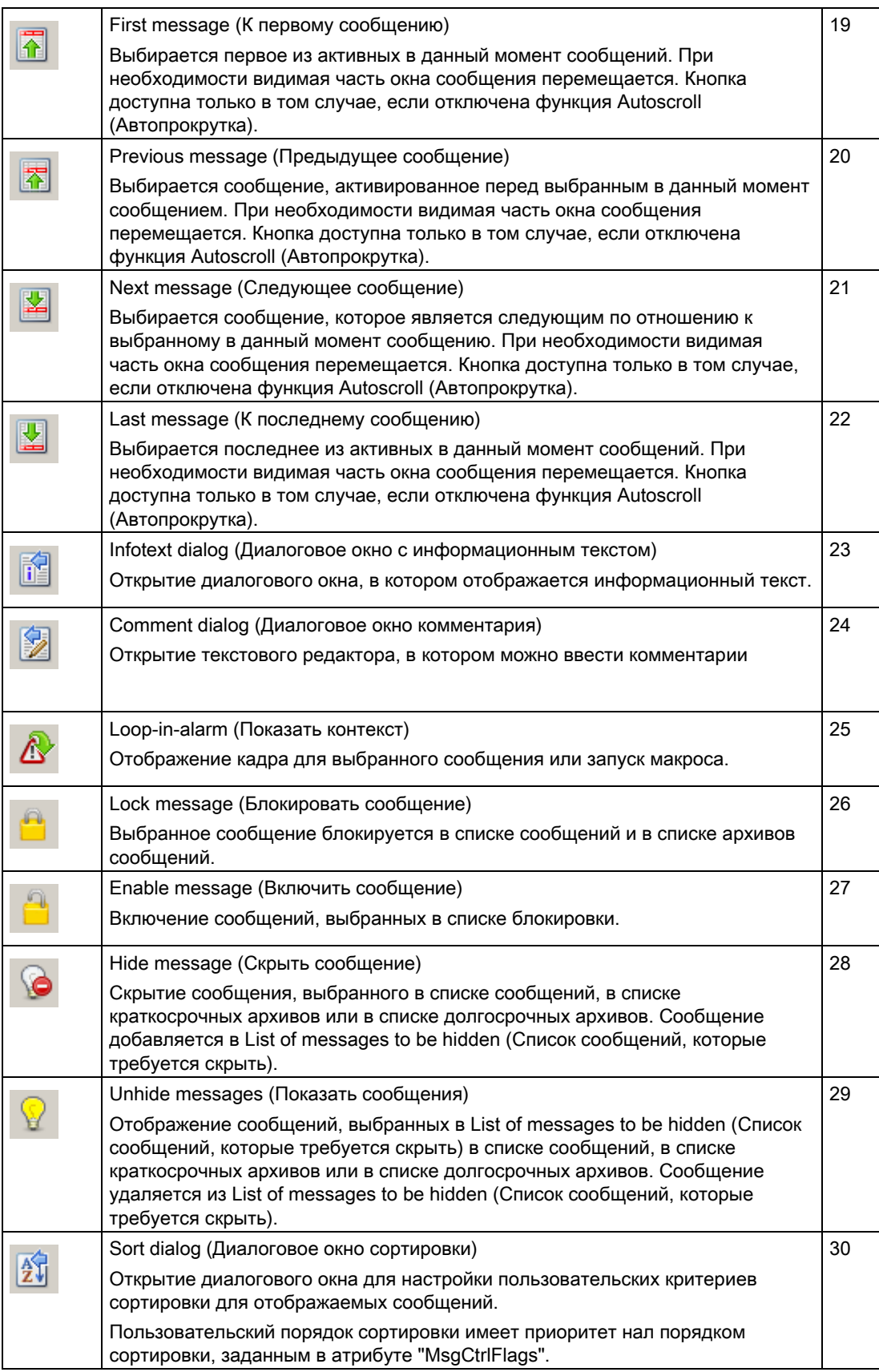

<span id="page-37-0"></span>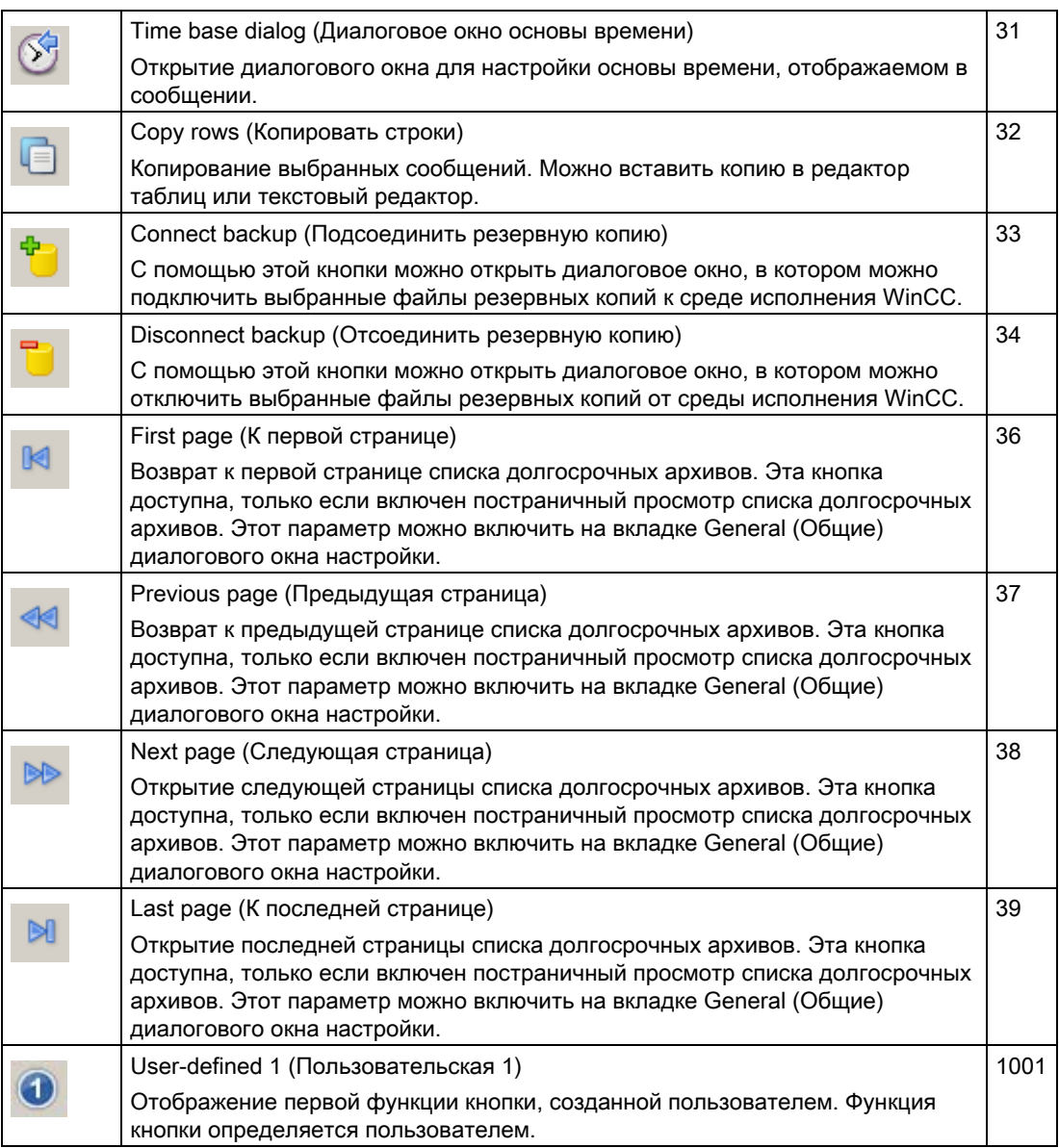

### Доступные элементы строки состояния

В строке состояния в окне сообщения могут отображаться следующие элементы:

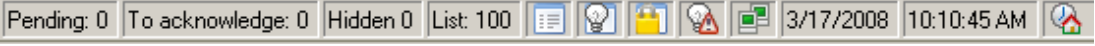

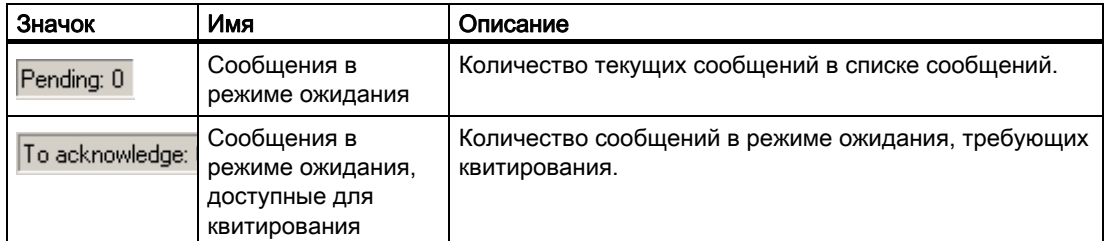

<span id="page-38-0"></span>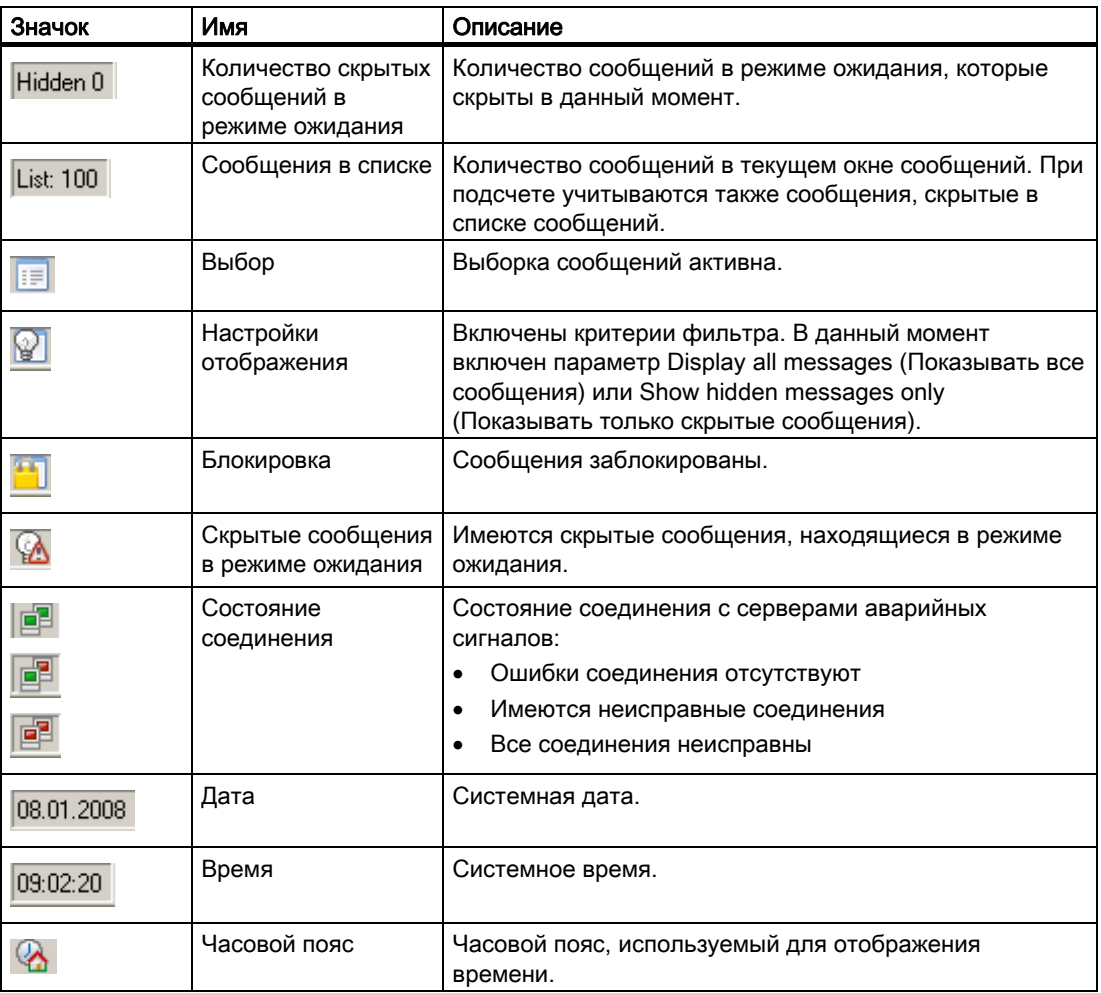

### 3.2 Выбор сообщений

#### Введение

В диалоговом окне выбора в среде исполнения можно указать сообщения, которые требуется отобразить в окне сообщений. Определите новые критерии выбора в диалоговом окне выбора или воспользуйтесь уже существующей выборкой.

#### Новые свойства диалогового окна выбора

Структура диалогового окна выбора была усовершенствована: был улучшен интерфейс и добавлены следующие новые свойства:

- Быстрый ввод критериев выбора.
- При вводе критерия допускаются подстановочные символы «\*» и «?».
- Можно сохранить выборку, чтобы затем снова воспользоваться ей без необходимости повторно вводить критерии выбора.
- Создание нескольких экземпляров выборок.
- Копирование сформированного экземпляра выборки.
- Связывание отдельных выборок с помощью логического оператора «OR».
- Доступен фиксированный экземпляр выборки, который не изменяется в среде исполнения. Между фиксированным экземпляром выборки и активными пользовательскими экземплярами устанавливается логическая связь с помощью оператора «AND».
- Всем пользователям предоставляется полный доступ к пользовательским экземплярам выборок.
- Операторы SQL, созданные с помощью сценариев или указанные в свойстве «MsgFilterSQL», добавляются в список экземпляров выборок и получают комментарий.

#### Необходимые условия

- Настроена функция кнопки Selection dialog (Диалоговое окно выбора) на вкладке Toolbar (Панель инструментов) в AlarmControl.
- Активированы блоки сообщений, доступные в качестве критериев выбора на вкладке Message blocks (Блоки сообщений), с помощью параметра Selectable in selection dialog (Доступные для выбора в диалоговом окне выбора).
- Если сконфигурирован фиксированный экземпляр выборки, между ним и другими активированными экземплярами выборки устанавливается логическая связь с помощью оператора «AND».

#### Процедура

- 1. Нажмите  $\mathbb{E}$  в среде исполнения. Откроется диалоговое окно Selections (Экземпляры выборки).
- 2. Нажмите New... (Создать...), чтобы создать экземпляр выборки. Можно также активировать существующие экземпляры выборки, установив флажок перед именем экземпляра.
- 3. При создании нового экземпляра выборки назначьте для него имя и описательный комментарий, чтобы он отличался от других экземпляров выборок.
- 4. Нажмите первую пустую строку в столбце Criterion (Критерий). Отображается список с доступными для выбора системными блоками, заданными пользовательскими текстовыми блоками и блоками значений процессов. Выберите блок сообщений.
- 5. В столбце Operand (Операнд) выберите подходящий операнд.
- 6. Нажмите соответствующую строку в столбце Setting (Настройка). В зависимости от текстового блока введите текст или значение, либо выберите параметр.
- 7. Нажмите кнопку OK. Выборка сохранится и добавится в список в таблице экземпляров выборок.
- 8. В диалоговом окне выбора можно создать другие экземпляры выборок или изменить, удалить или скопировать существующие экземпляры.
- 9. В таблице активируйте экземпляры выборки, которые требуется добавить в окно сообщения.
- <span id="page-40-0"></span>10.Нажмите кнопку Apply (Применить). В окне сообщений отобразятся выбранные сообщения.
- 11.Нажмите кнопку OK, чтобы закрыть диалоговое окно.

#### ПРИМЕЧАНИЕ

#### Проверка отображения всех сообщений

Следите за тем, чтобы использовались правильные критерии, операнды и настройки экземпляров выборок.

Неправильно объединенные критерии могут привести к скрытию важных сообщений в AlarmControl. Нажмите кнопку Apply (Применить) в среде исполнения, чтобы проверить выборку.

Перед объединением проверьте каждый экземпляр выборки по отдельности, а затем проверьте связанные экземпляры выборок. Убедитесь в том, что все ожидаемые сообщения также отображаются в комбинации.

Это позволяет убедиться, что все выборки отображаются в AlarmControl.

#### Примечание

Невозможно ввести текст в качестве критерия выбора для значения процесса. Если необходимо выбрать блок значений процесса, основанный на тексте, или на отображаемых тегах процесса, выполните указанные ниже действия.

1) Вставьте это значение процесса в сообщение в качестве текста сообщения текстового блока пользователя.

2) Выберите сообщения, основанные на тексте, в текстовом блоке Message Text (Текст сообщения) в среде исполнения.

В многопользовательских системах необходимо убедиться, что содержимое, отображаемое в диалоговом окне выбора на клиенте, имеет одинаковые имена на всех серверах.

#### Примечание

#### Отображение сообщений из WinCC/CAS в WinCC AlarmControl

Чтобы отобразить сообщения из WinCC/CAS в AlarmControl, необходимо указать временной диапазон в диалоговом окне выбора. Если не был указан временной диапазон, отобразятся только сообщения с сервера.

### 3.3 Блокировка и разблокировка сообщений

#### Введение

При блокировке сообщений они перестают отображаться и архивироваться. Блокировку можно установить для:

- Одиночных сообщений
- Типов сообщений
- Классов сообщений

● Групповых сообщений и пользовательских групповых сообщений

#### Сохраняемость блокировки сообщений

- Блокировка одиночного сообщения не является сохраняемой. Заблокированные одиночные сообщения автоматически разблокируются при перезапуске среды исполнения WinCC. Исключение составляют сообщения, которые блокируются непосредственно в AS с помощью блоков данных (блокировка через источник).
- Блокировка классов и типов сообщений сохраняется даже после перезапуска среды исполнения WinCC.

#### Необходимые условия

● Настроены соответствующие функции кнопок на вкладке Toolbar (Панель инструментов) в AlarmControl.

#### Блокировка и включение выбранных сообщений с помощью функций кнопок Lock message (Блокировать сообщение) и Enable message (Включить сообщение)

- 1. В списке сообщений выберите строку, содержащую сообщение, которое необходимо блокировать.
- 2. Нажмите кнопку Lock message (Блокировать сообщение)  $\Box$  Сообщение удаляется из списка сообщений.
- 3. Можно просмотреть заблокированное сообщение, нажав кнопку Lock List (Список

блокировки) **. Выбранное сообщение можно снова включить, нажав кнопку** 

Enable message (Включить сообщение) . Сообщение удаляется из списка блокировки.

#### Примечание

Чтобы пользователи могли блокировать и разблокировать сообщения, им необходимо предоставить оба этих разрешения в User Administrator (Администратор пользователей), и эти разрешения должны располагаться в конфигурации непосредственно друг после друга. Это необходимо, так как разрешение, заданное после разрешения на Lock Messages (Блокировка сообщений) в User Administrator (Администратор пользователей), используется автоматически в качестве разрешения на включение сообщений.

#### Примечание

Блокировка/включение одиночного сообщения Alarm\_8P с использованием S7PMC всегда приводит к блокировке/включению всех 8 одиночных сообщений этого блока.

#### Блокировка и включение одиночных сообщений с использованием номера сообщения

- 1. Нажмите кнопку Lock Dialog (Диалоговое окно блокировки) **. Откроется** диалоговое окно Set the lock list parameters (Настройка параметров списка блокировки).
- 2. Выберите сервер в списке серверов или локальный компьютер.

3. Нажмите кнопку Add (Добавить). В следующем диалоговом окне введите номер сообщения, которое требуется заблокировать.

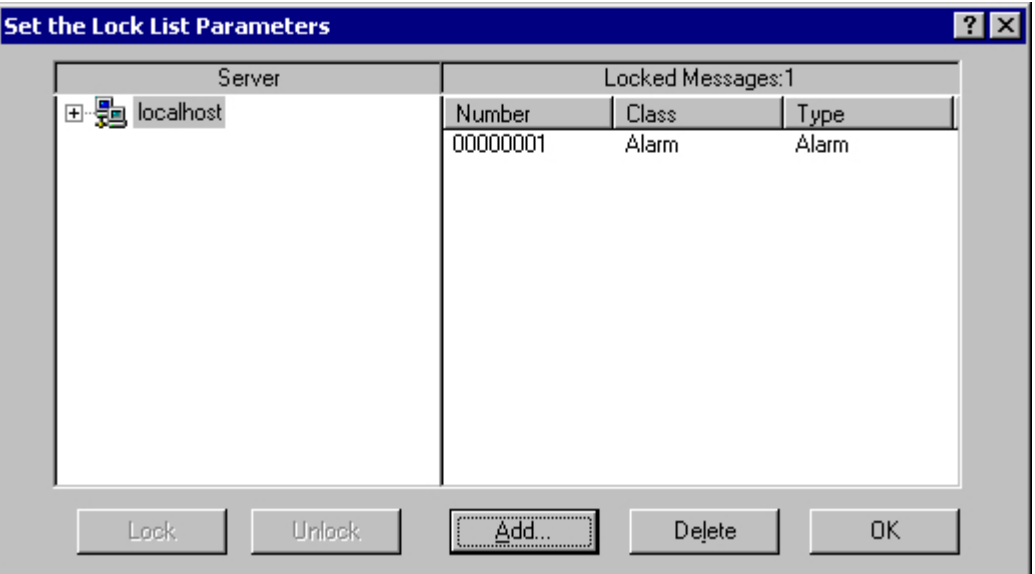

- 1. Можно одновременно блокировать несколько сообщений. Введите номера сообщений, разделенные запятой. Чтобы ввести диапазон номеров сообщений, воспользуйтесь синтаксисом «5-10». Блокируются только непрерывные диапазоны сообщений. Если в указанном диапазоне имеются пропуски, отобразится сообщение Invalid Range (Недопустимый диапазон).
- 2. Для включения заблокированного сообщения выберите его в списке заблокированных сообщений и нажмите кнопку Delete (Удалить).

#### Примечание

За один раз можно заблокировать или включить не более 50 сообщений.

#### Блокировка и включение сообщений на основе класса сообщения, типа сообщения или пользовательского группового сообщения

- 1. Нажмите кнопку Lock Dialog (Диалоговое окно блокировки) **. В Д**. Откроется диалоговое окно Set the lock list parameters (Настройка параметров списка блокировки).
- 2. Выберите сервер в списке серверов или локальный компьютер.
- 3. В древовидном представлении выберите класс сообщения, тип сообщения или пользовательское групповое сообщение, которое требуется блокировать. Нажмите кнопку Lock (Блокировать). Все сообщения указанного класса, типа сообщений или пользовательское групповое сообщение блокируются.

<span id="page-43-0"></span>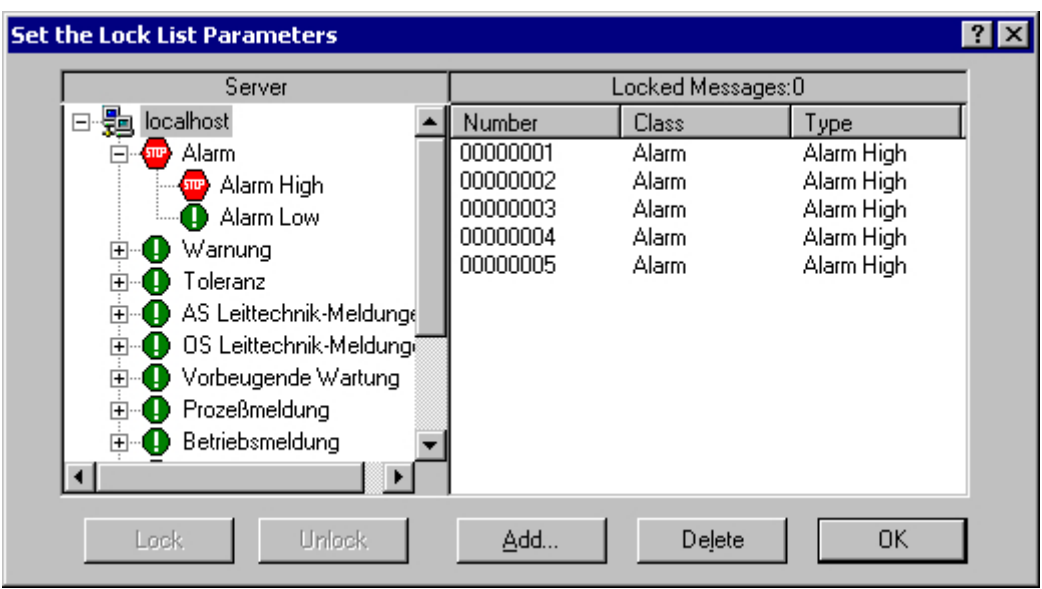

1. Чтобы разблокировать заблокированные сообщения, выберите соответствующий класс сообщения, тип сообщения или пользовательское групповое сообщение и нажмите кнопку Enable (Включить).

#### Примечание

Список серверов содержит только те проекты серверов, пакеты Packages (Пакеты) которых загружены на компьютер, содержащий проект, в котором выполняется настройка элемента управления.

### 3.4 Аварийное квитирование

#### Введение

В крайнем случае, сообщение может быть квитировано на основе номера сообщения. В этом случае сигнал квитирования также посылается в AS, даже если сообщение в настоящее время неактивно. Квитирование неактивных сообщений относится только к сообщениям, которые были сконфигурированы в правильном хронологическом порядке.

#### Примечание

Функция аварийного квитирования не предназначена для общего квитирования. К этой функции можно прибегать только в экстренных ситуациях.

#### Необходимые условия

● Настроена функция кнопки Emergency Acknowledgment (Аварийное квитирование) на вкладке Toolbar (Панель инструментов) в AlarmControl.

#### <span id="page-44-0"></span>Процедура

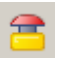

- 1. Нажмите кнопку Emergency acknowledgment (Аварийное квитирование) . Открывается диалоговое окно Emergency acknowledgment of messages (Аварийное квитирование сообщений).
- 2. Выберите сервер. В поле Message number (Номер сообщения) введите номер сообщения, которое необходимо квитировать.

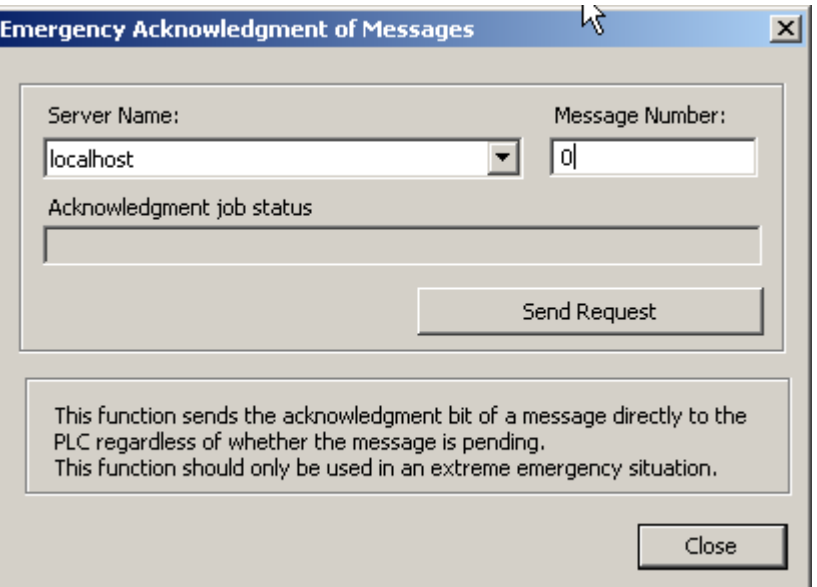

1. Нажмите кнопку Send request (Отправить запрос). Теперь в окне сообщения отобразится сообщение, помеченное цветом, который указан для квитированного сообщения.

#### Примечание

В диалоговом окне для выбора серверов отображаются только проекты серверов, пакеты Package (Пакет) которых загружены на компьютер.

### 3.5 Сортировка отображающихся сообщений

#### Введение

Во время работы среды исполнения сообщения в окне сообщений можно сортировать по блокам сообщений. Блоки сообщений сортируются с помощью функции панели инструментов Sort Dialog (Диалоговое окно сортировки) или непосредственно с помощью заголовков столбцов блоков сообщений. Функция сортировки доступна для настройки пользователем, только если отключена функция автопрокрутки. Если функция автопрокрутки включена, используется режим сортировки по умолчанию.

Примеры сортировки сообщений:

Убывание по дате, времени и номеру сообщения. Самое последнее сообщение отображается в начале списка. Это сортировка по убыванию по умолчанию.

- Сообщения отображаются на основе приоритета. Чтобы применить этот метод сортировки, нужно указать приоритеты сообщений в редакторе Alarm Logging (Регистрация аварийных сигналов) и настроить блок сообщений Priority (Приоритет) в WinCC AlarmControl. В результате в окне сообщения с однострочным представлением появляется только сообщение с высшим приоритетом. Обычно же сообщения отображаются в хронологическом порядке.
- Отображение сообщений по нарастанию или убыванию на основе различных блоков сообщений обеспечивает определяемую пользователем сортировку во время работы среды исполнения.
- Блок сообщений Status (Состояние) сортируется в соответствии с типом состояния, а не настроенными текстами состояний. Если выбран порядок сортировки по нарастанию, сообщения сортируются в следующем порядке: Activated (Активировано), Deactivated (Отключено), Acknowledged (Квитировано), Locked (Заблокировано), Enabled (Включено), System acknowledgement (Системное квитирование), Emergency acknowledgement (Аварийное квитирование) и Activated/deactivated (Активировано/отключено).

#### Примечание

Во время настройки в AlarmControl можно также указать критерии сортировки, нажав кнопку Edit... (Изменить...) в области Sorting (Сортировка) на вкладке Message lists (Списки сообщений). Настройка критериев сортировки для списка срабатываний осуществляется на вкладке Hit List (Список срабатываний).

#### Сортировка в диалоговом окне Sort (Сортировка)

#### Необходимые условия

- Настроена функция кнопки Sort dialog (Диалоговое окно сортировки) на вкладке Toolbar (Панель инструментов) в AlarmControl.
- Отключена функция кнопки Autoscroll (Автопрокрутка) на панели инструментов или параметр Auto-scrolling (Автопрокрутка) на вкладке General (Общие).

#### Процедура

1. Нажмите кнопку Sort Dialog (Диалог сортировки) .

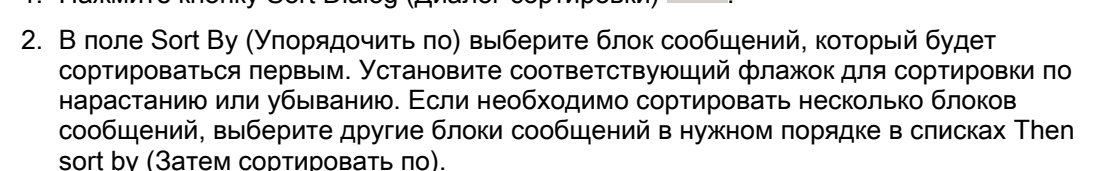

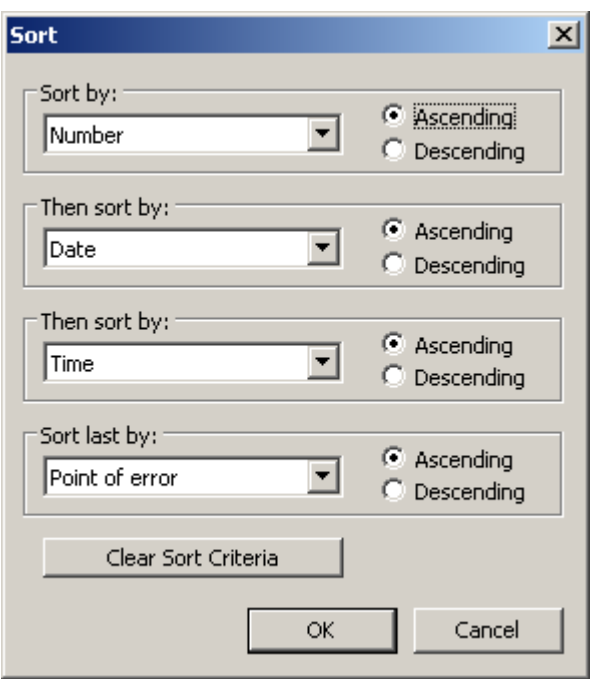

#### Сортировка отображаемых блоков сообщений с помощью заголовка столбца

При сортировке с помощью заголовка столбца можно указать порядок сортировки для более чем четырех блоков сообщений. Значок сортировки и индекс сортировки, отображаемые с выравниванием по правому краю в заголовке столбца, показывают порядок сортировки и последовательность сортировки блоков сообщений.

#### Необходимые условия

- Предоставлено разрешение на сортировку в поле списка Sorting with column heading (Сортировка с помощью заголовка столбца) путем нажатия или двойного щелчка WinCC AlarmControl на вкладке Parameter (Параметр).
- Установлены флажки Show sorting icon (Показывать значок сортировки) и Show sorting index (Показывать индекс сортировки).
- Отключена функция кнопки Autoscroll (Автопрокрутка) на панели инструментов или параметр Auto-scrolling (Автопрокрутка) на вкладке General (Общие).

#### <span id="page-47-0"></span>Процедура

- 1. Нажмите заголовок столбца блока сообщения, который требуется отсортировать первым. Отображается индекс сортировки «1», и значок сортировки указывает вверх для обозначения сортировки по нарастанию.
- 2. Если необходимо сортировать по убыванию, снова нажмите заголовок столбца.
- 3. Если для порядка сортировки задано up/down/none (по нарастанию/по убыванию/без сортировки), можно отменить сортировку блока сообщений с помощью нажатия заголовка третий раз.
- 4. Если необходимо провести сортировку на основе нескольких блоков сообщений, нажмите заголовок столбца соответствующих блоков сообщений в нужной последовательности.

### 3.6 Скрытие и отображение сообщений

#### Введение

Скрытие сообщений вручную снижает информационную нагрузку на пользователя системы. Пользователь может лучше концентрироваться на сообщениях в том случае, если менее важные сообщения не отображаются.

#### Процесс скрытия вручную

При скрытии вручную пользователь может указать необходимость скрытия сообщения, используя кнопку в окне сообщения. Можно снова отобразить сообщение с помощью кнопки, или система отобразит это сообщение после настраиваемого периода. Сообщения о действиях операторов можно инициировать при скрытии вручную.

#### Необходимые условия

- Настроены функции кнопок Hide message (Скрыть сообщение), Show message (Показать сообщение) и List of messages to be hidden (Список сообщений, которые требуется скрыть) на вкладке Toolbar (Панель инструментов) в WinCC AlarmControl.
- Запущена среда исполнения, и отображается WinCC AlarmControl.

#### Процедура

- 1. Выберите сообщение для скрытия в списке сообщений, в списках краткосрочных или долгосрочных архивов.
- 2. Нажмите кнопку Hide message (Скрыть сообщение) . Сообщение больше не отображается в списке и добавляется в список сообщений, которые требуется скрыть.
- 3. Нажмите кнопку List of messages to be hidden (Список сообщений, которые

требуется скрыть)  $\frac{169}{7}$ для отображения скрытых сообщений.

4. Для повторного отображения этих сообщений выведите на экран List of messages to be hidden (Список сообщений, которые требуется скрыть). Выберите сообщение и

нажмите кнопку Show message (Показать сообщение)  $\mathbb{R}^d$ . Сообщение удаляется из List of messages to be hidden (Список сообщений, которые требуется скрыть) и снова отображается в исходном списке.

5. Если пользователь не отображает скрытые сообщения, то заданная длительность определяет момент, когда система должна снова их отобразить или удалить из List of messages to be hidden (Список сообщений, которые требуется скрыть).

#### Поведение среды исполнения при скрытии сообщений вручную и автоматически

Использование функций скрытия вручную и автоматически во время работы среды исполнения влияет на оба режима скрытия:

- Если сообщение скрывается автоматически, то его можно снова отобразить, нажав кнопку Show message (Показать сообщение).
- Автоматическое скрытие имеет приоритет перед скрытием вручную:
	- Если при автоматическом скрытии сообщения тег скрытия имеет состояние скрытия, сообщение снова отображается, даже если период скрытия вручную еще не истек.
	- Если сообщение имеет состояние тега скрытия для автоматического скрытия, сообщение остается скрытым, даже если период скрытия вручную истек.

### <span id="page-50-0"></span>Пример проекта AlarmControl 4

### 4.1 Примеры настройки AlarmControl

#### Введение

В следующем примере рассматривается настройка WinCC Alarm Control и отображение сообщений в среде исполнения.

#### Необходимые условия

● Система сообщений настроена с помощью редактора Alarm Logging (Регистрация аварийных сигналов).

#### Общая процедура

#### В Alarm Logging (Регистрация аварийных сигналов)

- 1. Настройте необходимые блоки сообщений, классы сообщений и типы сообщений в соответствии с требованиями.
- 2. Настройте необходимые одиночные сообщения и группы сообщений.

#### В графическом дизайнере

- 1. Свяжите WinCC AlarmControl с кадром в графическом дизайнере и измените свойства элемента управления.
- 2. Например, настройте кнопки для инициирования и квитирования сообщений в графическом дизайнере.

### 4.2 Настройка системы сообщений

#### Введение

После создания системы сообщений в Alarm Logging (Регистрация аварийных сигналов) необходимо настроить ее в Alarm Logging (Регистрация аварийных сигналов) в соответствии с требованиями.

В примере AlarmControl выполняется настройка следующих параметров:

● Количество доступных для отображения символов в пользовательском текстовом блоке Message Text (Текст сообщения).

- Концепция квитирования для класса сообщений Error (Ошибка)
- Цветовая маркировка для состояний сообщений классов Alarm (Аварийный сигнал) и Warning (Предупреждение)

### Необходимые условия

● Открыт редактор Alarm Logging (Регистрация аварийных сигналов).

#### Процедура

1. Выберите раздел Properties (Свойства) в контекстном меню пользовательского текстового блока и выберите длину блока сообщений.

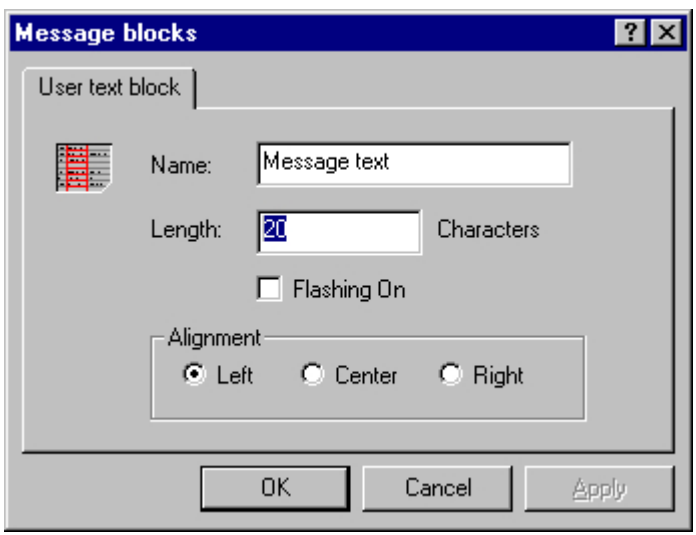

1. Выберите Properties (Свойства) в контекстном меню класса сообщений Error (Ошибка) и установите флажок Acknowledgement activated (Квитирование входящих) на вкладке Acknowledgement (Квитирование).

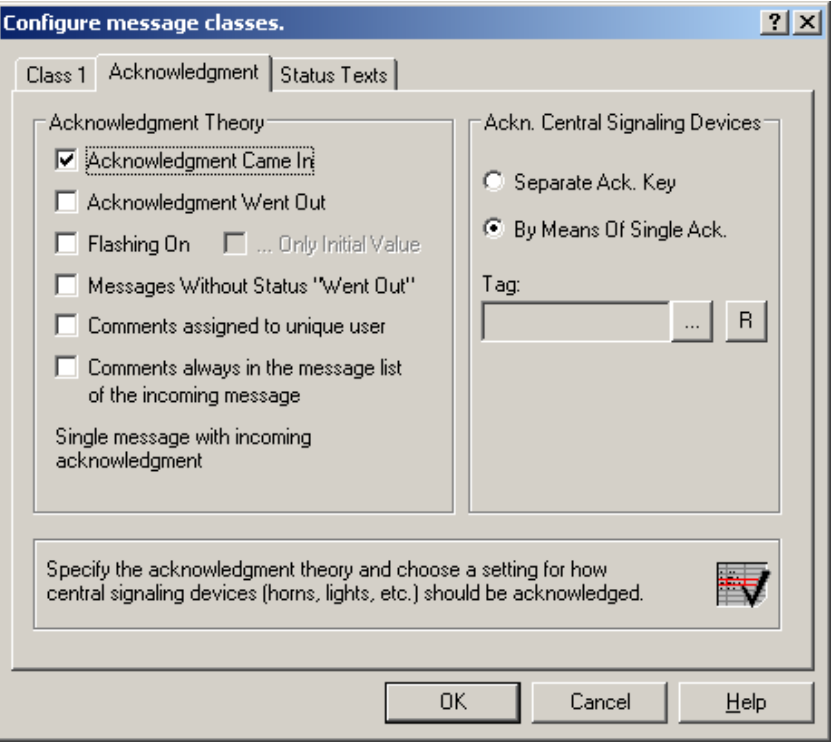

1. Выберите команду Properties (Свойства) в контекстном меню класса сообщений Alarm (Аварийный сигнал) или Warning (Предупреждение) соответственно, затем выберите цвета шрифта и фона для состояний сообщения.

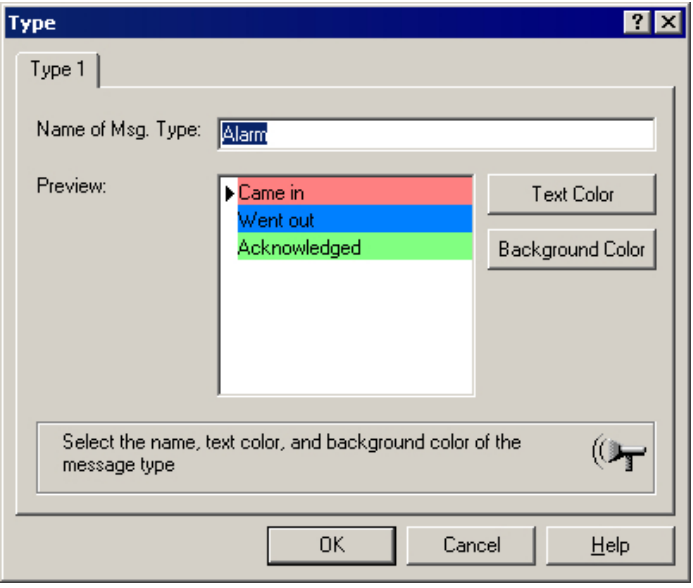

1. В окне регистрации аварийных сигналов сохраните настройки.

### <span id="page-53-0"></span>4.3 Настройка одиночных сообщений

### Введение

Например, во время работы среды исполнения отображаются четыре сообщения. Эти сообщения можно настроить в Alarm Logging (Регистрация аварийных сигналов) с помощью следующих параметров:

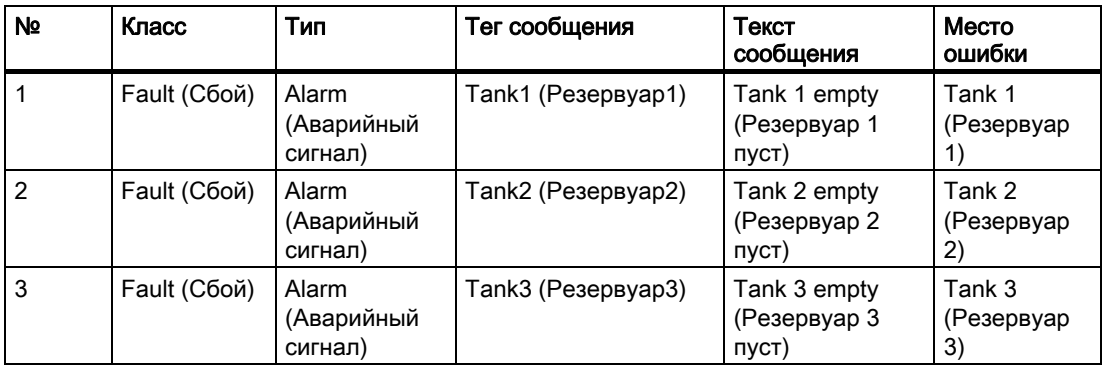

#### Необходимые условия

- В окне Tag Management (Управление тегами) настройте три тега типа Binary (Дискретный): Tank1 (Резервуар1), Tank2 (Резервуар2) и Tank3 (Резервуар3).
- Открыт редактор Alarm Logging (Регистрация аварийных сигналов).

#### Процедура

- 1. В окне Alarm Logging (Регистрация аварийных сигналов) добавьте новую строку для каждого сообщения с помощью контекстного меню.
- 2. Выберите Properties (Свойства) в контекстном меню созданных сообщений.
- 3. На вкладке Parameters (Параметры) в диалоговом окне Single Message (Одиночное сообщение) выберите обозначенные выше класс и тип, и подключите сообщение к соответствующему тегу сообщения.

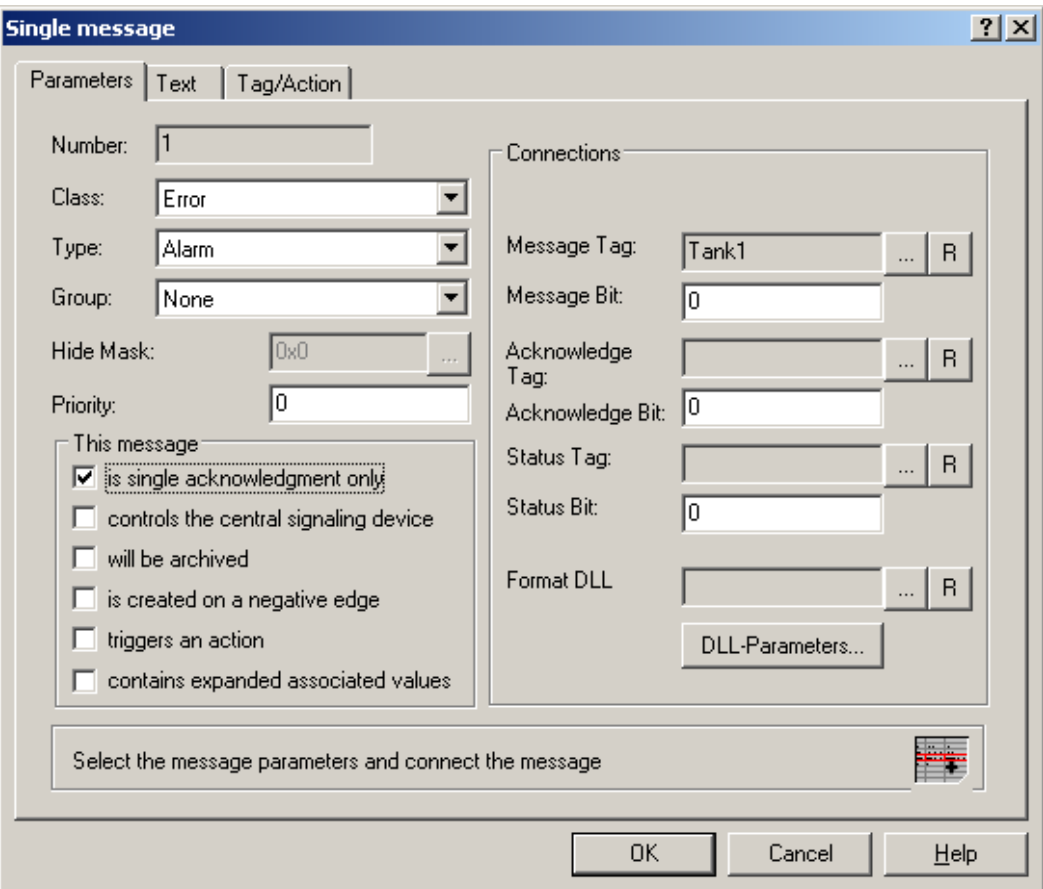

- 1. С помощью кнопки квитирования, упомянутой в примере проекта, включите параметр is single acknowledgment only (только одиночное квитирование), чтобы выполнить квитирование сообщения.
- 2. На вкладке Text (Текст) в диалоговом окне Single Message (Одиночное сообщение) введите указанный выше текст для Message Text (Текст сообщения) и Point of Error (Место ошибки).
- 3. Настройте два дополнительных сообщения для Tank2 (Резервуар2) и Tank3 (Резервуар3).
- 4. В окне регистрации аварийных сигналов сохраните настройки.

#### <span id="page-55-0"></span>Примечание

Можно создать теги, используемые в качестве тегов сообщений, в Tag Management (Управление тегами) проводника WinCC или непосредственно путем выбора тега сообщения на вкладке Parameters (Параметры) в Alarm Logging (Регистрация аварийных сигналов).

### 4.4 Настройка AlarmControl в графическом дизайнере

#### Введение

Сообщение отображаются в среде исполнения в WinCC AlarmControl. Настройте AlarmControl в графическом дизайнере.

В примере проекта выполняется настройка следующих параметров:

- Функции клавиш на панели инструментов
- Выборка в окне сообщения
- Выбор и порядок блоков сообщений, которые отображаются в окне сообщения

#### Процедура

- 1. Запустите графический дизайнер и откройте новый кадр.
- 2. В палитре объекта на вкладке Controls (Элементы управления) дважды щелкните WinCC AlarmControl.
- 3. Элемент управления вставляется в кадр. Щелкните маркер элемента управления и измените его размер путем растягивания
- 4. Дважды щелкните элемент управления. При этом откроется диалоговое окно Properties of WinCC AlarmControl (Свойства WinCC AlarmControl) с вкладкой General (Общие).

5. В качестве заголовка окна уже используется имя Normal (Обычный). Введите нужное имя окна в поле Text (Текст).

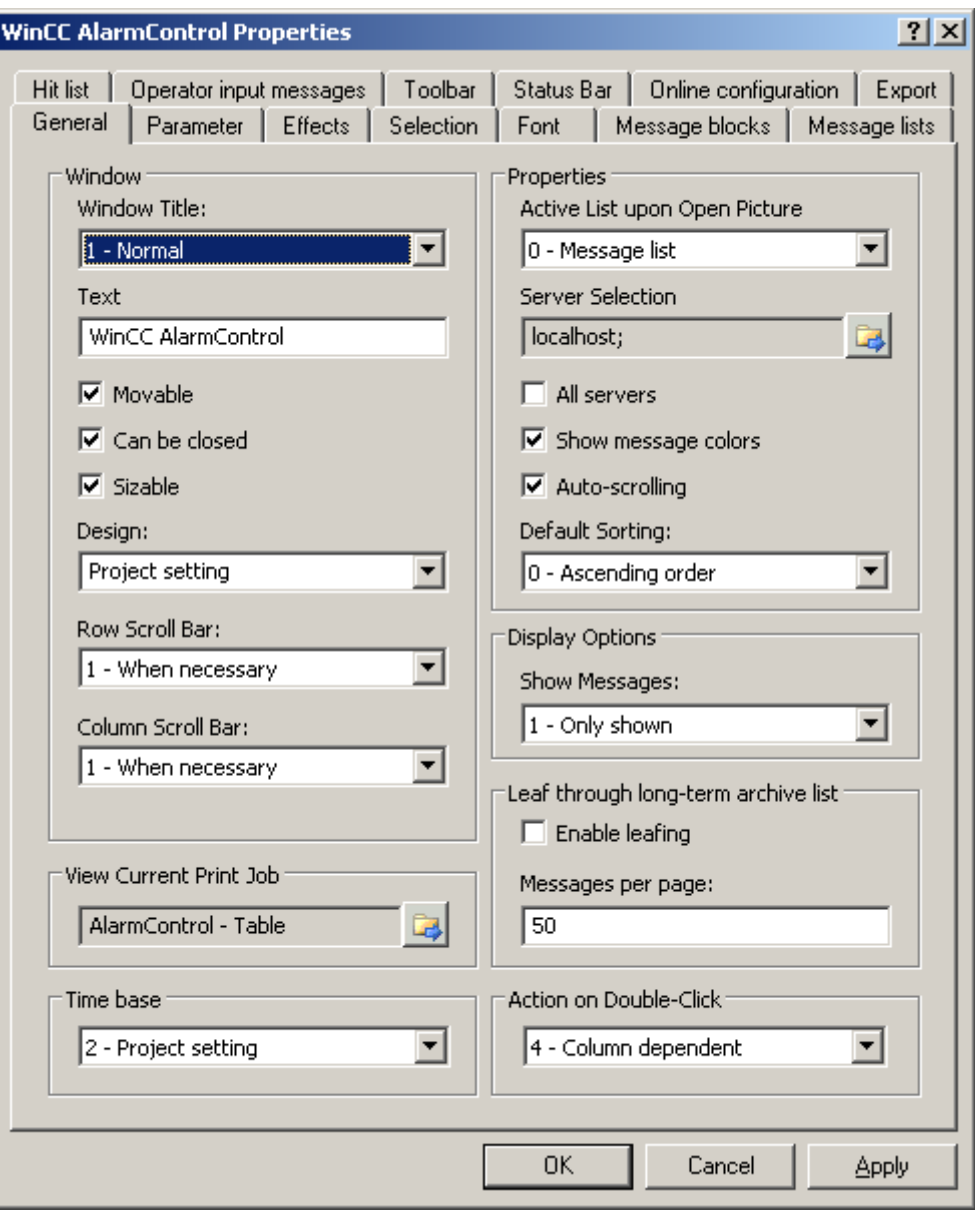

1. На вкладке Toolbar (Панель инструментов) установите флажок Display Toolbar (Отображать панель инструментов). Выберите необходимые функции клавиш. Для наших примеров необходимо выбрать функции кнопок Configuration dialog (Диалоговое окно настройки), Message list (Список сообщений), Lock list (Список блокировки), Single acknowledgment (Одиночное квитирование), Selection dialog (Диалоговое окно выбора), Autoscroll (Автопрокрутка), Lock message (Блокировать сообщение) и Enable message (Включить сообщение).

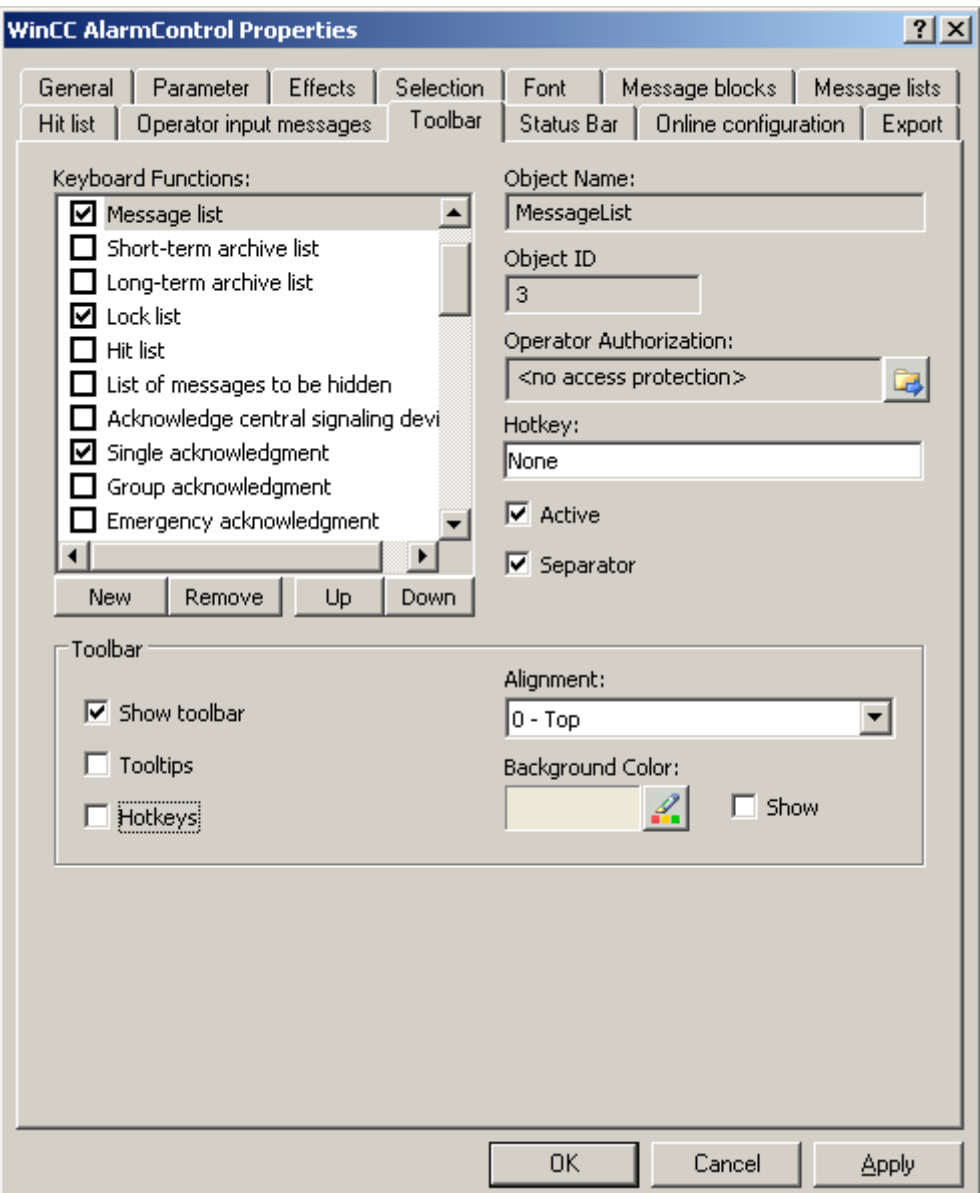

1. На вкладке Selection (Выбор) выберите Single selection (Одиночный выбор) для строк, которые можно пометить, и Line (Строка) для области выбора. Выберите нужные цвета маркировки.

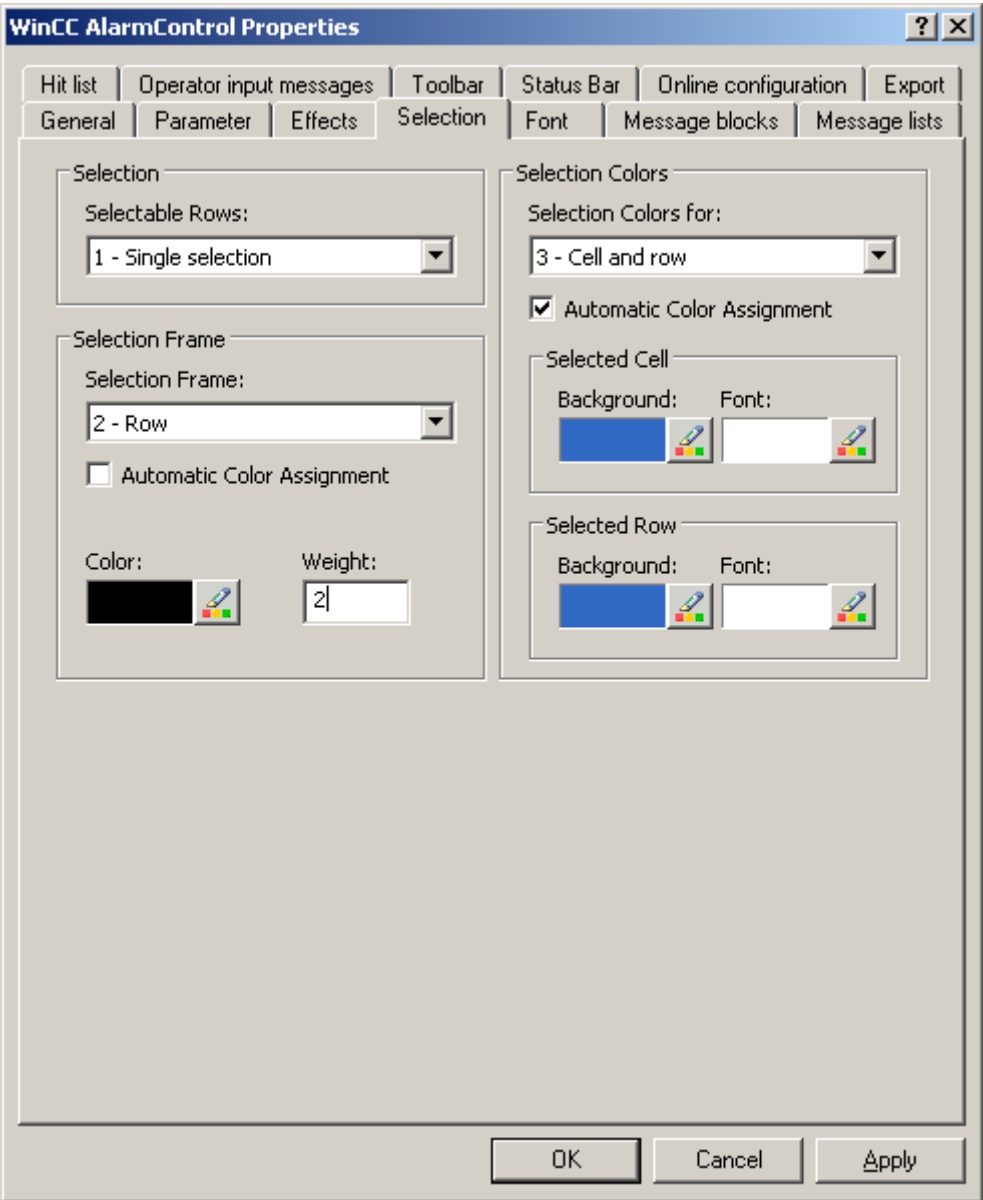

1. Настройте другие параметры отображения на вкладках Parameter (Параметр) и Display (Отображение).

2. На вкладке Message blocks (Блоки сообщений) выберите доступные блоки сообщений Time (Время), User text block 1 (Пользовательский текстовый блок 1) и User text block 2 (Пользовательский текстовый блок 2), чтобы изменить формат и имя. Блоки сообщений можно изменить, только если отключен параметр Apply project settings (Применить настройки проекта). Выберите нужный формат в поле Format (Формат) для Time (Время). Для User text block 1 (Пользовательский текстовый блок 1) и User text block 2 (Пользовательский текстовый блок 2) уже введены имена Message text (Текст сообщения) и Fault location (Место ошибки) соответственно.

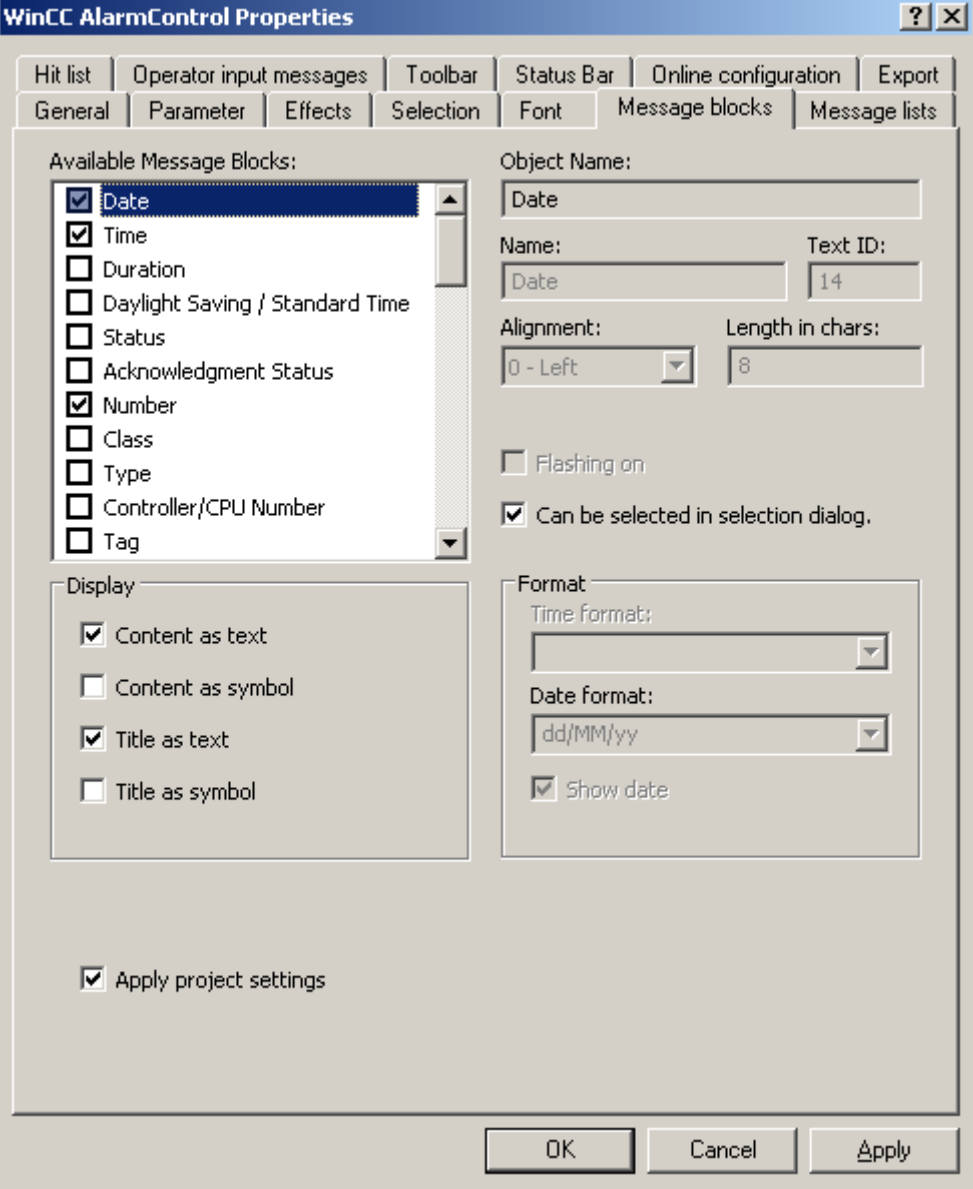

1. На вкладке Message lists (Списки сообщений) выберите блоки сообщений и их последовательность в столбцах. С помощью кнопок со стрелками переместите выбранные блоки сообщений из списка Available message blocks (Доступные блоки сообщений) в список Selected message blocks (Выбранные блоки сообщений). Измените порядок путем выбора блока сообщений и нажатия кнопки Up (Вверх) или Down (Вниз).

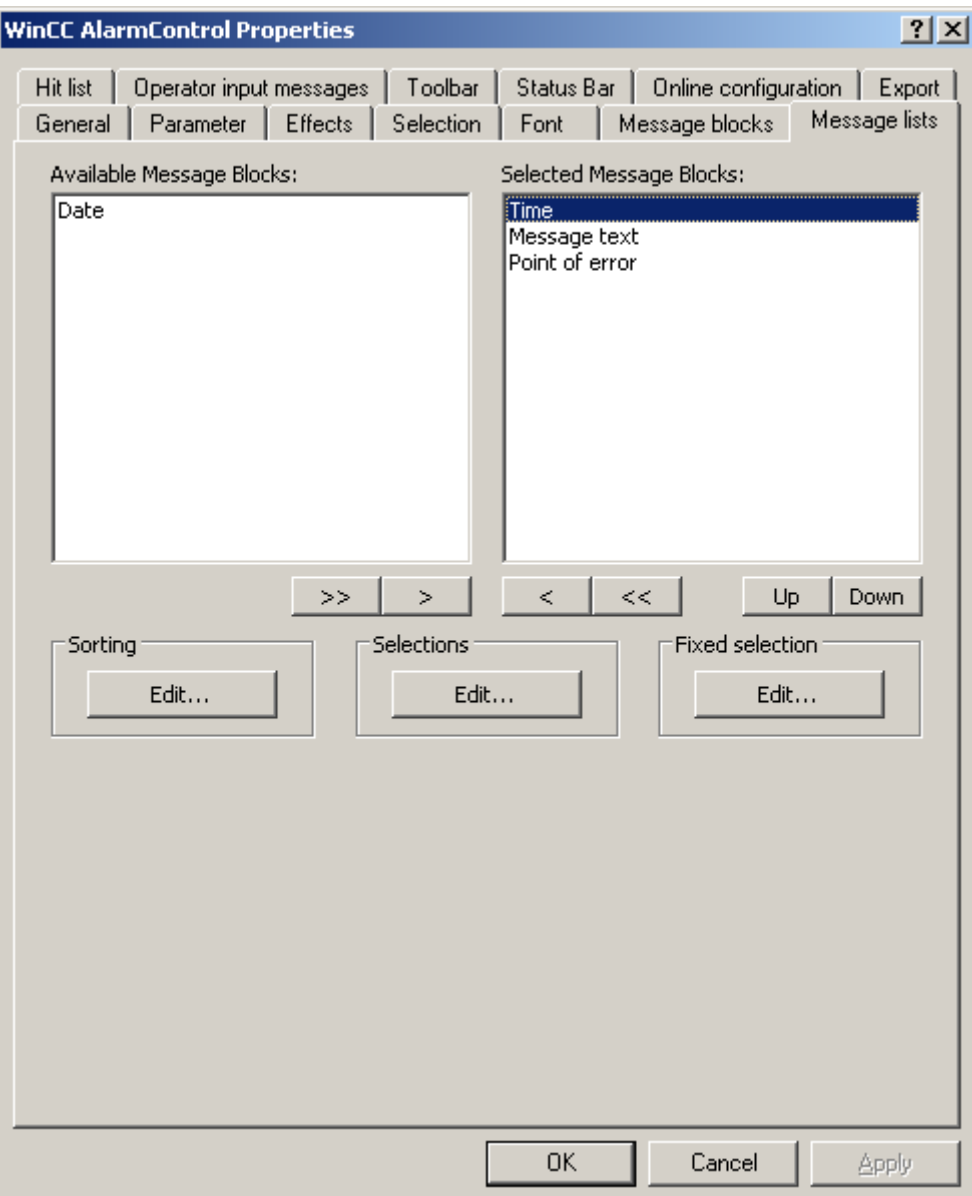

1. Нажмите кнопку «OK» для закрытия диалогового окна и сохраните настройки в графическом дизайнере.

#### Результаты

WinCC AlarmControl настроен для примера. Активирована функция кнопки Configuration dialog (Диалоговое окно настройки) на вкладке Toolbar (Панель инструментов), можно

<span id="page-61-0"></span>изменить отображение таблиц в элементе управления в любое время в среде исполнения.

### 4.5 Настройка кнопок для изменения тегов сообщений

#### Введение

Настроены три одиночных сообщения в Alarm Logging (Регистрация аварийных сигналов). Чтобы воспроизвести пример для Alarm Control, в графическом дизайнере нужно настроить три кнопки, которые во время работы среды исполнения используются для установки и сброса дискретных тегов отдельных сообщений. Окно сообщения отображает состояния сообщения в соответствии с настроенными цветами.

#### Процедура

- 1. В палитре объектов графического дизайнера выберите вкладку Standard (Стандартный) и нажмите объект Button (Кнопка) в группе Windows Object (Объекты Windows). Наведите курсор на точке в кадре, где необходимо вставить кнопку, и введите текст Tank1 (Резервуар1).
- 2. Выберите Properties (Свойства) в контекстном меню.
- 3. Создайте динамическое событие Press left (Нажатие левой кнопки мыши) путем установки прямой связи между константой «1» и тегом Tank1 (Резервуар1).

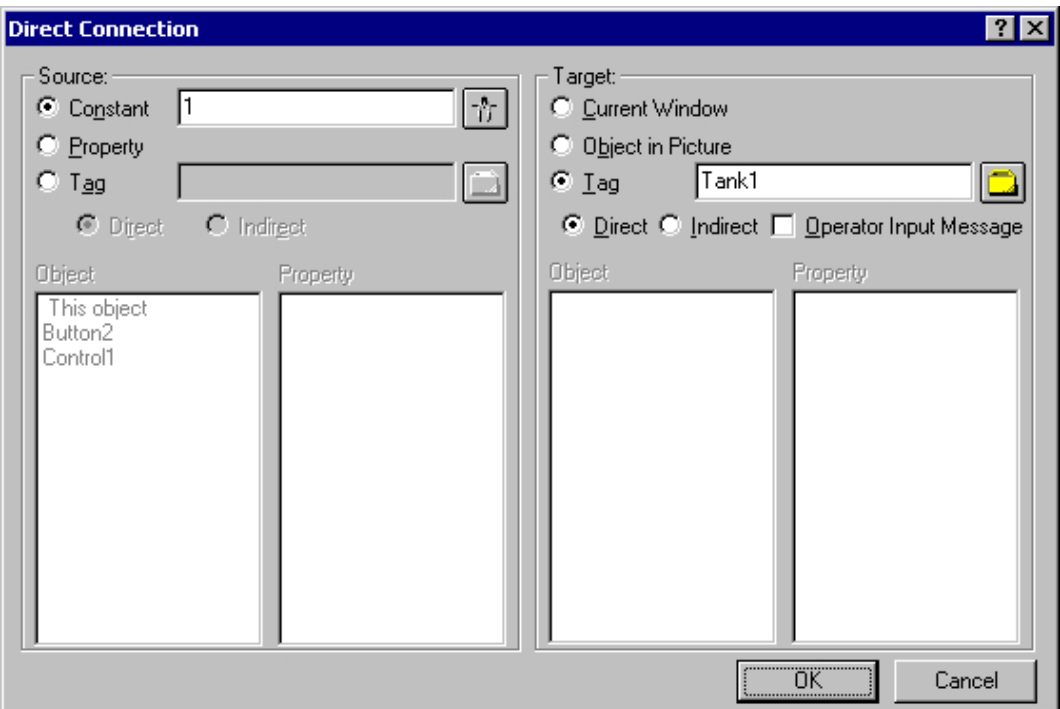

1. Создайте динамическое событие Press right (Нажатие правой кнопки мыши) путем установки прямой связи между константой «0» и тегом Tank1 (Резервуар1).

- <span id="page-62-0"></span>2. Аналогичным образом настройте две дополнительных кнопки для Tank2 (Резервуар2) и Tank3 (Резервуар3).
- 3. Сохраните эти настройки в графическом дизайнере.

### 4.6 Пример динамизации панели управления AlarmControl

#### Введение

Чтобы управлять функциями кнопок панели инструментов WinCC AlarmControl из другого местоположения, необходимо задать соответствующий ID (Идентификатор) для свойства ToolbarButtonClick.

В принципе, любой объект может использоваться для управления AlarmControl. В следующем примере стандартный объект Button (Кнопка) используется для квитирования сообщения.

#### Необходимые условия

- Настроен пример проекта для AlarmControl.
- В графическом дизайнере открыт кадр, содержащий настроенный AlarmControl.

#### Процедура

- 1. Определите имя объекта AlarmControl в зависимости от свойств элемента управления, например Control1.
- 2. Из палитры объектов группы Windows вставьте в кадр объект кнопки. Введите текст кнопки, например Acknowledge (Квитировать).
- 3. Чтобы сделать объект кнопки динамическим, откройте контекстное меню для свойств объекта кнопки. На вкладке Event (Событие) выберите свойство Mouse (Мышь). Установите динамическую связь между атрибутом Mouse Click (Нажатие кнопки мыши) и C-макросом.
- 4. Выберите C action... (C-макрос) с помощью правой кнопки мыши. Откроется окно Edit action (Редактирование макроса).
- 5. Вставьте следующие элементы в правую область окна:
	- \\ активация одиночного квитирования кнопки панели инструментов (ID: 10)
	- SetPropWord(lpszPictureName, «Control1», «ToolbarButtonClick», 10);
- 6. Выполните компиляцию и сохраните С-макрос.
- 7. Сохраните эти настройки в графическом дизайнере.

### 4.7 Работа с примером в AlarmControl

#### Необходимые условия

● В графическом дизайнере сохранен настроенный кадр.

- В диалоговом окне Computer properties (Свойства компьютера) на вкладке Graphics Runtime (Графическая среда исполнения) настроенный кадр указан в качестве начального экрана.
- Активированы приложения Graphics Runtime (Графическая среда исполнения), Alarm Logging Runtime (Среда исполнения регистрации аварийных сигналов) и Global Script Runtime (Среда исполнения глобальных макросов) в списке запуска проводника WinCC с помощью диалогового окна Computer Properties (Свойства компьютера).

#### Включение и отключение среды исполнения

- 1. Активируйте среду исполнения, нажав соответствующую кнопку в панели инструментов или выбрав соответствующий параметр в проводнике WinCC.
- 2. Щелкните три кнопки левой кнопкой мыши. Будут сгенерированы и отображены соответствующие сообщения.
- 3. В качестве примера щелкните кнопку Tank 1 (Резервуар 1) правой кнопкой мыши. Сообщение будет деактивировано. Состояние сообщения изменится, на что указывает изменение цвета.

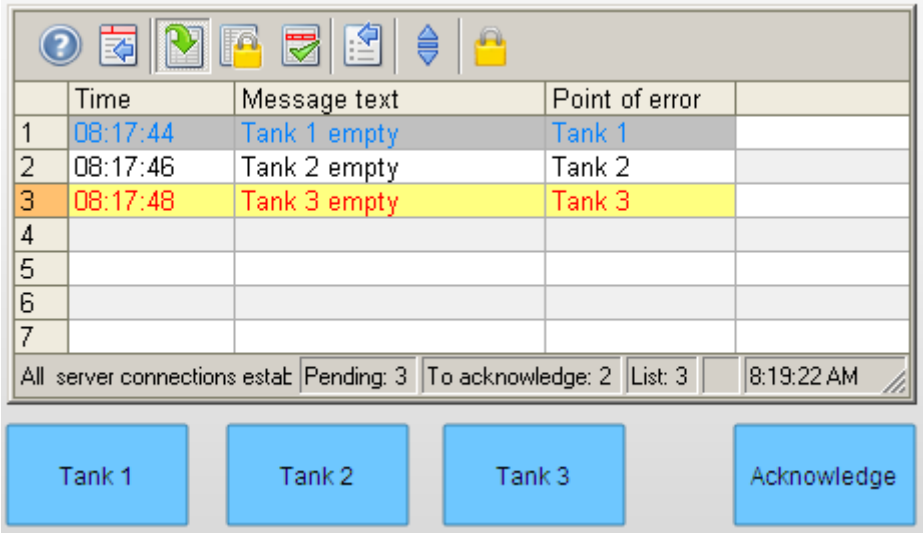

1. После проверки других возможностей элемента управления, например блокирование сообщений, отключите среду исполнения. Среду исполнения можно отключить с помощью панели инструментов или строки меню проводника WinCC.

#### Блокирование и включение сообщений

- 1. В списке сообщений выберите строку, содержащую сообщение, которое необходимо блокировать, например Tank1 (Резервуар1).
- 

2. Нажмите кнопку **. В деп** сообщение удаляется из списка сообщений.

3. При нажатии кнопки **влади** в списке блокировки отображается заблокированное сообщение.

4. Выбранное сообщение можно разблокировать в списке блокировки с помощью кнопки  $\left| \begin{array}{c} 1 \ u \end{array} \right|$ . Сообщение будет удалено из списка блокировки.

#### Квитирование сообщения с помощью кнопки квитирования

- 1. Отметьте одно из сообщений, которое имеет состояние Activated (Активировано), например сообщение Tank 3 empty (Резервуар 3 пуст).
- 2. После этого нажмите динамическую кнопку квитирования. Выполняется квитирование сообщения. Состояние сообщения изменится, на что указывает изменение цвета.

### <span id="page-66-0"></span>Индекс

### A

Alarm Control, [5](#page-4-0)  Configuring in Graphics Designer, [9](#page-8-0) Configuring message blocks, [9](#page-8-0)  Configuring message blocks and message lines, [8](#page-7-0)  Configuring the hitlist, [20](#page-20-0) Configuring the message line, 9 Configuring the parameters, [9](#page-8-0) Example of configuration, [47, 48](#page-50-0), [50](#page-53-0), [52,](#page-55-0) [58](#page-61-0), [59](#page-62-0) Fixed selection, [9,](#page-8-0) [37](#page-38-0) Message blocks, 8 Message window parameters, [9](#page-8-0) Selection, [9](#page-8-0), 37 Toolbar, [17](#page-17-0)  Alarm window, [5](#page-4-0) AlarmControl Configuring in Graphics Designer, [7](#page-6-0) Configuring operator messages, [23](#page-23-0) Configuring the data export operation, [26](#page-26-0)  Configuring the status bar, [17](#page-17-0) Configuring the toolbar, [17](#page-17-0)  Emergency acknowledgment of messages, [42](#page-43-0)  Locking and enabling messages, [39](#page-40-0) Online configuration, [27](#page-27-0)  Operation in Runtime, [33](#page-34-0) Properties of the table elements, [13](#page-13-0)  Selecting messages, [37](#page-38-0) Sorting by column header, [13,](#page-13-0) [16](#page-16-0) Status bar, [36](#page-37-0) Table element colors, [14](#page-14-0) Toolbar, [33](#page-34-0)  AlarmCorntrol SQL statements for message filtering, [29](#page-29-0) Auto-Scrolling, [16](#page-16-0) 

### C

Configuring operator messages, [23](#page-23-0)  **Controls** WinCC Alarm Control, [5](#page-4-0) 

### D

Data export in runtime, [26](#page-26-0) 

### E

Emergency acknowledgment, [42](#page-43-0)  Examples of configuring an AlarmControl, [47,](#page-50-0) [48,](#page-50-0) [50](#page-53-0), [52,](#page-55-0) [58](#page-61-0), [59](#page-62-0)

### F

FunctionTrendControl Configuring the data export operation, [26](#page-26-0)  Configuring the status bar, [17](#page-17-0)  Configuring the toolbar, [17](#page-17-0)  Online configuration, [27](#page-27-0)

### H

Hitlist, [5](#page-4-0) Configuration, [20](#page-20-0)  Evaluation of operator messages, [23](#page-23-0) 

### L

Lock list, [5](#page-4-0)  Long-term archive list, [5](#page-4-0)

### M

Message Visualization in runtime, [5](#page-4-0)  Message block Configuring message blocks, [8,](#page-7-0) [9](#page-8-0)  Message line, [8,](#page-7-0) [9](#page-8-0)  Message List, [5](#page-4-0) 

#### Сообщения

Configuring the hitlist, [20](#page-20-0)  List of Hidden Messages, [45](#page-47-0)  Locking and enabling in AlarmControl, [39](#page-40-0)  Manual or automatic hiding, [45](#page-47-0) Persistence for locking, [39](#page-40-0)  Selecting messages in AlarmControl, [37](#page-38-0)  Sorting the display, [43](#page-44-0) 

### O

Online configuration, [27](#page-27-0) OnlineTableControl Configuring the data export operation, [26](#page-26-0) Configuring the status bar, [17](#page-17-0)  Configuring the toolbar, [17](#page-17-0)  Marking the selected cells and rows, [13,](#page-13-0) [15](#page-15-0) Online configuration, [27](#page-27-0) Properties of the table elements, [13](#page-13-0)  Sorting by column header, [13](#page-13-0), [16](#page-16-0) Table element colors, [13](#page-13-0), [14](#page-14-0)  OnlineTrendControl Configuring the data export operation, [26](#page-26-0) Configuring the status bar, [17](#page-17-0)  Configuring the toolbar, [17](#page-17-0)  Online configuration, [27](#page-27-0)

### R

Runtime Emergency acknowledgment of messages, [42](#page-43-0) Locking and enabling messages, [39](#page-40-0) Operating the AlarmControl, [33](#page-34-0) Selecting messages, [37](#page-38-0)  Sorting messages, [43](#page-44-0)

### S

Short-term archive list, [5](#page-4-0)  Single message Hiding Messages, [45](#page-47-0) Standard function Example of use, [59](#page-62-0) Status bar, [17](#page-17-0) 

### T

Tables Marking the selected cells and rows, [13,](#page-13-0) [15](#page-15-0) Properties of the table elements, [13](#page-13-0), [14](#page-14-0) Sorting by column header, [13](#page-13-0), [16](#page-16-0)  Table element colors, [13](#page-13-0), [14](#page-14-0)  Toolbar, [9](#page-8-0), [17](#page-17-0) Operating the AlarmControl, [33](#page-34-0)  **TrendRulerControl** Configuring the data export operation, [26](#page-26-0) Configuring the status bar, [17](#page-17-0)  Configuring the toolbar, [17](#page-17-0) Marking the selected cells and rows, [13,](#page-13-0) [15](#page-15-0) Online configuration, [27](#page-27-0) Properties of the table elements, [13](#page-13-0), [16](#page-16-0) Sorting by column header, [13](#page-13-0), [16](#page-16-0)  Table element colors, [13](#page-13-0), [14](#page-14-0) 

### $\mathbf{U}$

UserArchiveControl Configuring the data export operation, [26](#page-26-0) Configuring the status bar, [17](#page-17-0)  Configuring the toolbar, [17](#page-17-0) Marking the selected cells and rows, [13](#page-13-0)  Online configuration, [27](#page-27-0) Properties of the table elements, [13](#page-13-0) Sorting by column header, [13](#page-13-0), [16](#page-16-0)  Table element colors, [13](#page-13-0), [14](#page-14-0) 

### V

Visualization of messages, [9](#page-8-0) Marking the selected cells and rows, [15](#page-15-0)  Message blocks, [9](#page-8-0) Message blocks and message lines, [8](#page-7-0)  Properties of the table elements, [13](#page-13-0) Sorting by column header, [16](#page-16-0) Table element colors, [14](#page-14-0)

### W

WinCC Alarm Control, [5](#page-4-0) WinCC AlarmControl Default functions, [32](#page-32-0)